# 广东医科大学 网上办事服务大厅 办事服务大厅<br>使用手册

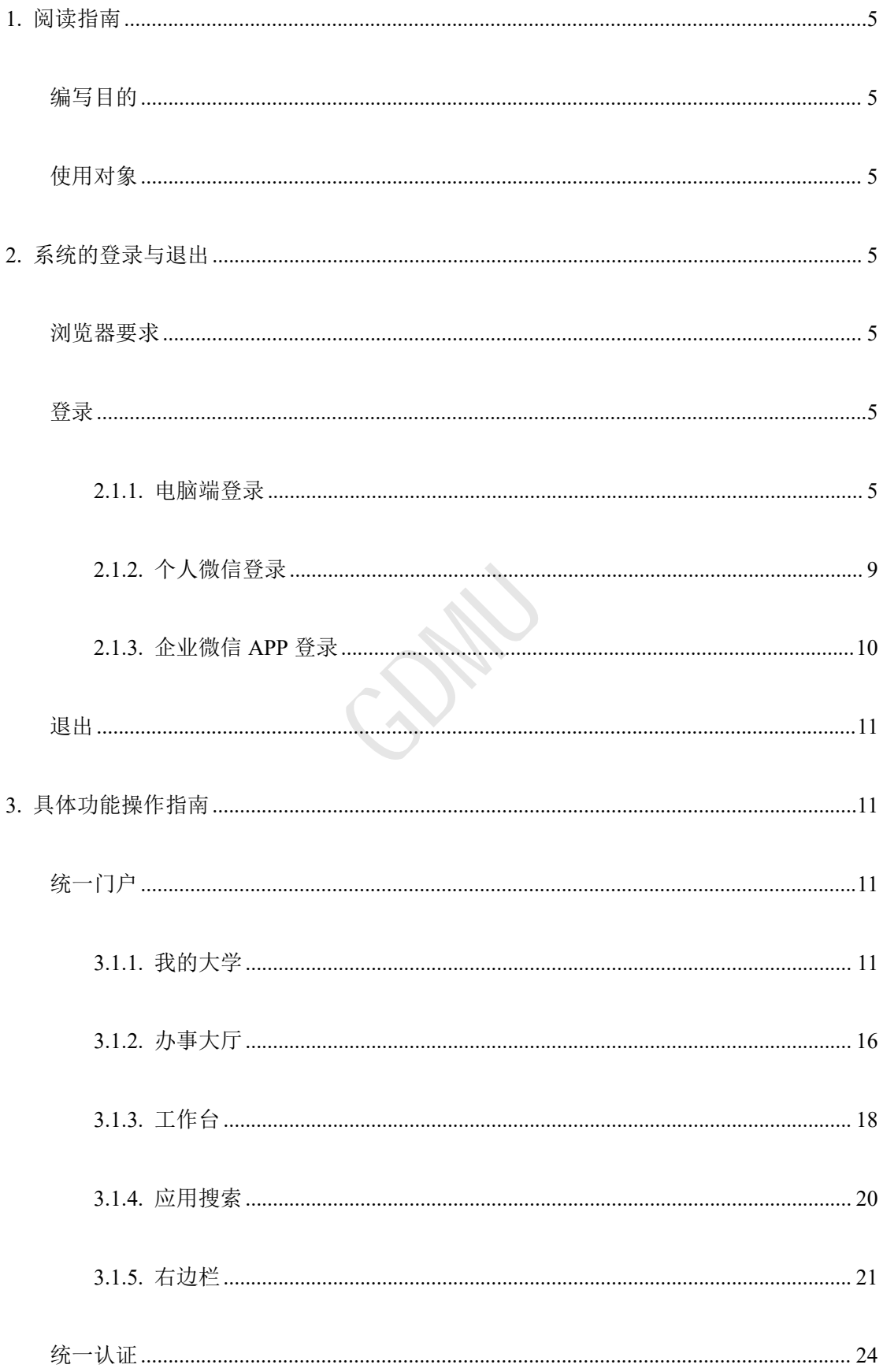

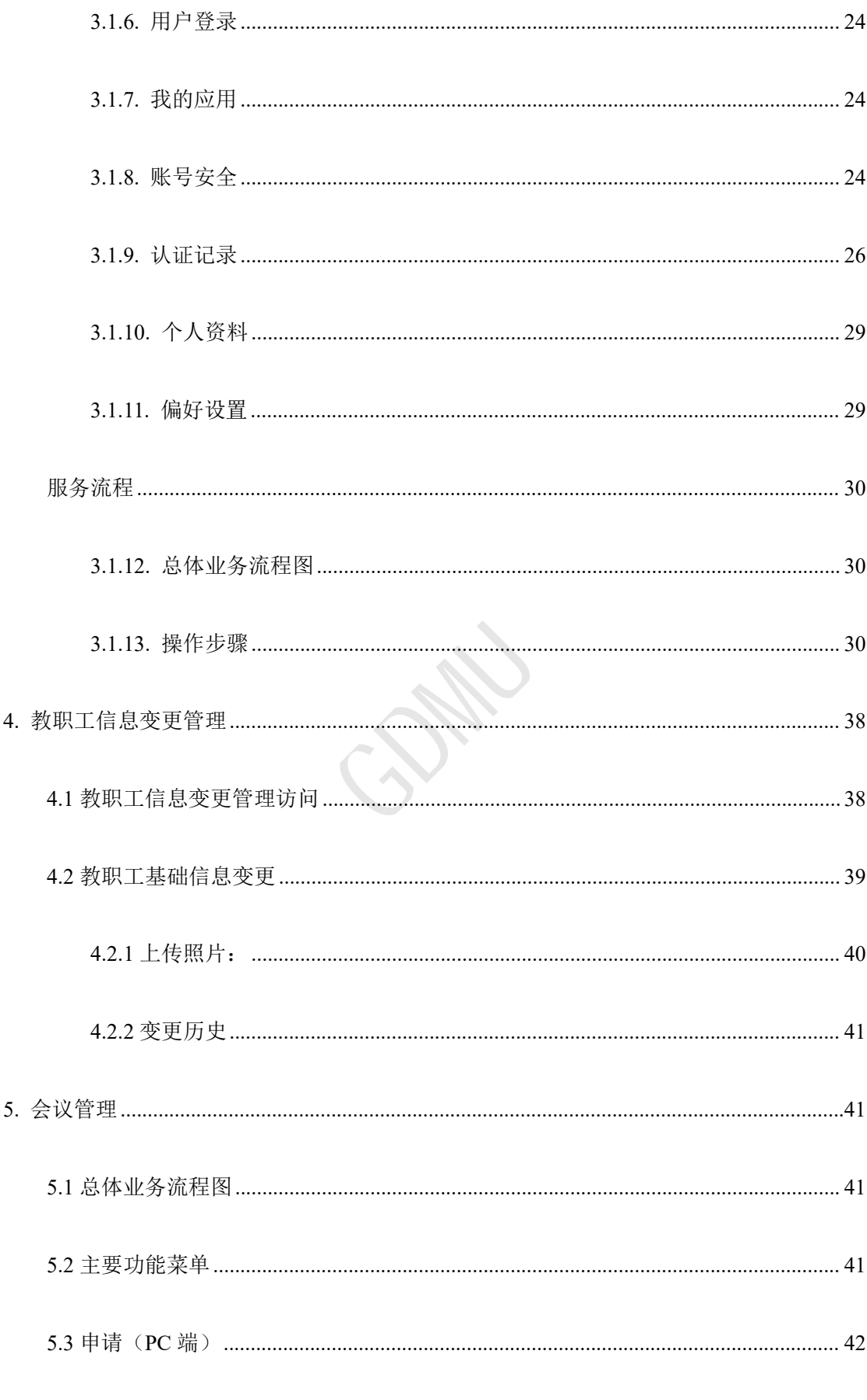

5.3.1 进入会议管理服务, 在门户界面直接搜索会议管理, 点击进入会议管理服务。

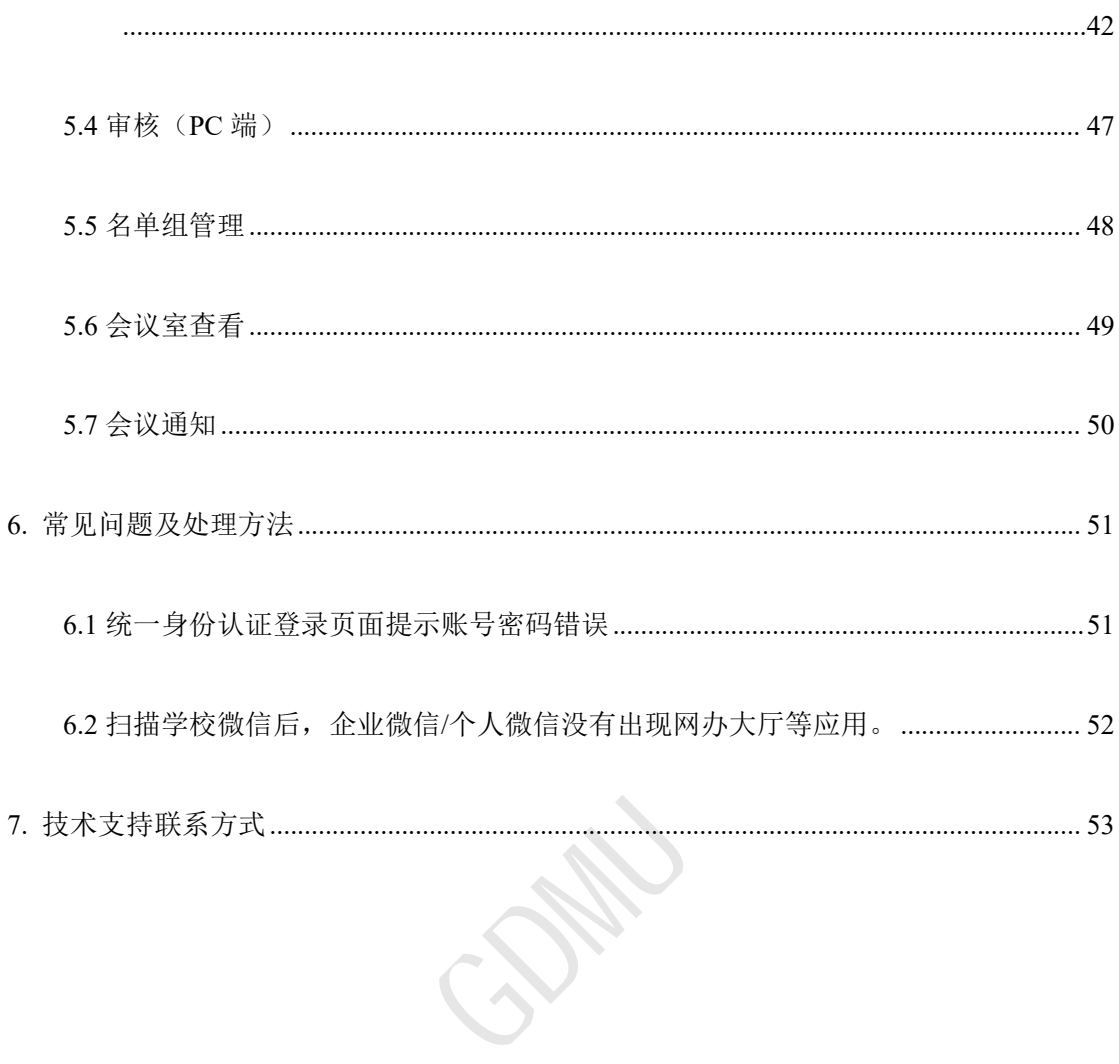

# <span id="page-4-0"></span>**1.** 阅读指南

#### <span id="page-4-1"></span>编写目的

本手册旨在通过界面和操作步骤的说明来指导用户使用一站式服务大厅; 本手册的用户需掌握 Chrome 或其它浏览器的使用。

<span id="page-4-2"></span>使用对象

本手册的读者主要为广东医科大学网上一站式服务平台普通用户。

# <span id="page-4-3"></span>**2.** 系统的登录与退出

浏览器要求

- <span id="page-4-4"></span>● 在进入系统之前,请用户参照并下载最新版本使用本产品: **参照并下载最新版本** 
	- $\checkmark$  Chrome
	- $\checkmark$  IE9.0 以上版本
	- ✔ 360 极速浏览器
	- ✔ 360 安全浏览器(极速模式)
	- Safari 浏览器

#### <span id="page-4-5"></span>登录 医二氯化物 医心脏性 医心脏性 医心脏性 医心脏性

#### <span id="page-4-6"></span>2.1.1.电脑端登录

教职工访问方式:

- (1) 在浏览器输入(http://oanews.gdmu.edu.cn/oa/) 进入办公网, 点击右上方"网 办大厅",如图 2.1;
- (2) 进入到网上办事服务大厅访问到"办事大厅"模块,此时点击右上角"登录"

按钮如图 2.3,即可跳转至登录页面;

(3) 选择账号登录(输入工号和密码)或扫码登录(使用微信扫一扫功能,扫描 登录页面展示二维码)进行登录,如下图 2.4, 图 2.5。

| 学校首页 学生网 新闻网 教学在线 党务公开 清风网 主題教育 義康学习 党代会 教代会 薩特動機  |                  | 网络安全<br>网办大厅 校务管理 财务管理 服务指南 web邮箱 网站群登录入口<br>专业认证                                             |            |
|----------------------------------------------------|------------------|-----------------------------------------------------------------------------------------------|------------|
| 用户名:<br>码:<br>验证码:<br>OA登录<br>请输入用户名<br>圈<br>请输入密码 | 1115X =          | 王晋<br>登录<br><b>IBOAAL</b><br>$-\frac{2K}{2}$<br>校长信箱(President's Email):President@gdmu.edu.cn |            |
| 通知                                                 |                  |                                                                                               |            |
| 学校通知                                               |                  | ■ 部门通知                                                                                        |            |
| ▶ 关于2021年展假学校一级带班值班安排的通知                           | 2021-07-06       | ▶ [资产与实验室管理处] 关于在国有资产报废中贯彻执行"三重一大"决策制度的通知                                                     | 2021-06-16 |
| ▶ 2020-2021学年度第二学期最假期间活动及会议安排表                     | 2021-07-12       | ▶ [科技处] 关于组织由报2021年度广东省重点领域研发计划"精密仪器设备"重点专项项。<br><b>New</b>                                   | 2021-07-28 |
| ▶ 关于开展党史学习故音常杰化督导检查工作的通知                           | 2021-07-20       | ▶ [科技处] 关于组织申报2021~2022年度广东省重点领域研发计划"绿色生物制造"重点… New                                           | 2021-07-28 |
| ▶ 关于举办"学觉史、守初心、再奋进"党员领导干部最期党性锻炼培训班的通知              | 2021-07-20       | ▶ [科技处] 关于组织申报2021年度国家语委语言文字科研项目优秀成果后期资助项目.<br>Nature                                         | 2021-07-28 |
| ▶ 关于选派于部参加淇汀市乡村振兴驻植帮植扶村丁作的通知                       | 2021-07-16       | ▶ [科技处] 关于组织由报2021年度国家语委科研项目的通知 NeW                                                           | 2021-07-28 |
| ▶ 关于抓好暑假期间党史学习教育的通知                                | 2021-07-10       | ▶ 图委】 关于组织开展我校2020年度"中国大学生自强之星"奖学金推报工作的通知 Newl                                                | 2021-07-28 |
| ▶ 关于举办习近平总书记在庆祝中国共产党成立100周年大会重要讲话精神专题培训班的通知        | $2021 - 07 - 10$ | ▶ 图番 关于做好我校"中国电信奖学金"推报工作的通知 Nittle                                                            | 2021-07-28 |
| > 关于举办"学觉史、守初心、再奋进"党员领导于部最期党性锻炼培训班的预发通知            | 2021-07-10       | ▶ [覚委宣传部(教师工作部)] 转发关于开展2021年"最美松湖人•奋斗之星"评选活动的通知                                               | 2021-07-27 |
| ▶ 广东医科大学2021年普通本科招生录取工作方案                          | 2021-07-09       | ▶ 脱技处 关于组织由报警四批东莞市社会科学普及基地的通知                                                                 | 2021-07-27 |
|                                                    | 更多。              | ▶ [科技处] 关于建立和完善学校学术委员会各分委员会的通知                                                                | 2021-07-27 |
| 最新消息                                               |                  | ▶  科技处  关于2021寻找东莞"最美科技工作者"我校推荐人选的公示                                                          | 2021-07-26 |
| ◎ 广东医科大学驻镇帮镇扶村丁作队进驻徐闻县西连镇:奉响乡村振兴新乐章                | 2021-07-27       | ▶ [后勤保障处] 关于东莞校区停水的通知                                                                         | 2021-07-26 |
| • 财务预算工作委员会审议2021年校内综合财务预算中期调整方案                   | 2021-07-26       | ▶ [科技处] 关于开展2021寻找东莞"最美科技工作者"学习宣传活动的通知                                                        | 2021-07-24 |
| • 学校八旬老书记、老教授夫妇到附属二院接种新冠疫苗                         | 2021-07-26       | ▶ [科技处] 关于开展我校2020年度国际科技合作与交流(港澳台科技合作与交流)统计调                                                  | 2021-07-24 |
| • 研究生院組织召开2021年临床医学硕士专业学位研究生开学工作第二次协调会             | 2021-07-24       | ▶  教务处  关于2020~2021学年第二学期申请课程重修的通知                                                            | 2021-07-23 |
| → 我校组织参加第36期广东高校学习论坛视频会                            | 2021-07-22       | ▶ [发展规划处] 关于加快"冲补强"资金使用进度的通知                                                                  | 2021-07-23 |

图 2.1

学生访问方式:

- (4) 在浏览器输入(https://stu.gdmu.edu.cn/)进入学生网,点击右上方"网办大 厅",如 2.2; gdmu.edu.cn<sup>/</sup>)进入
- (5) 进入到网上办事服务大厅访问到"办事大厅"模块, 此时点击右上角"登录" 按钮如图 2.3,即可跳转至登录页面;
- (6) 选择账号登录(输入学号和密码)或扫码登录(使用微信扫一扫功能,扫描 登录页面展示二维码)进行登录,如下图 2.4, 图 2.5。

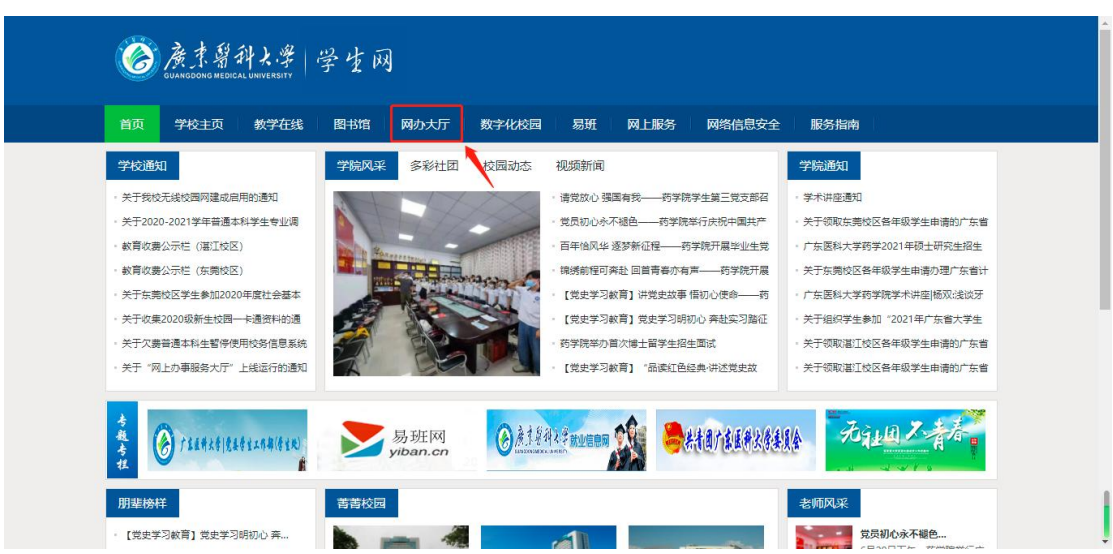

其他方式:

- (7) 也可在浏览器中输入网上办事服务大厅地址(https://ehall.gdmu.edu.cn/), 用 户会访问到"办事大厅"模块,如图 2.3,此时点击右上角"登录"按钮即可 跳转至登录页面
- (8) 选择账号登录(输入学号/工号和密码)或扫码登录(使用微信扫一扫功能, 扫描登录页面展示二维码)进行登录,如下图 2.4, 图 2.5。

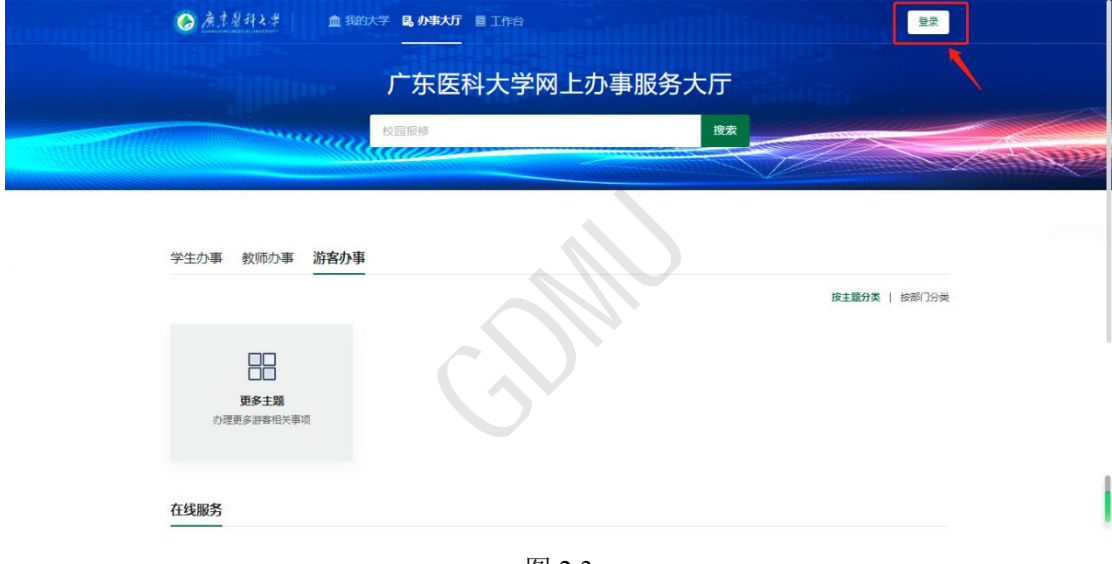

图 2.3

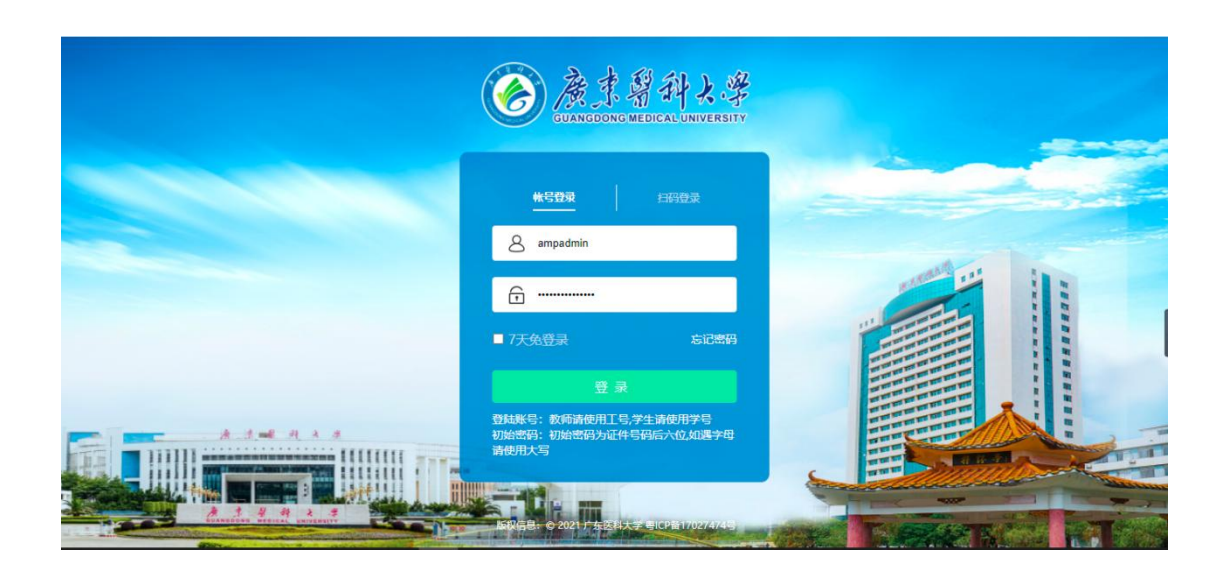

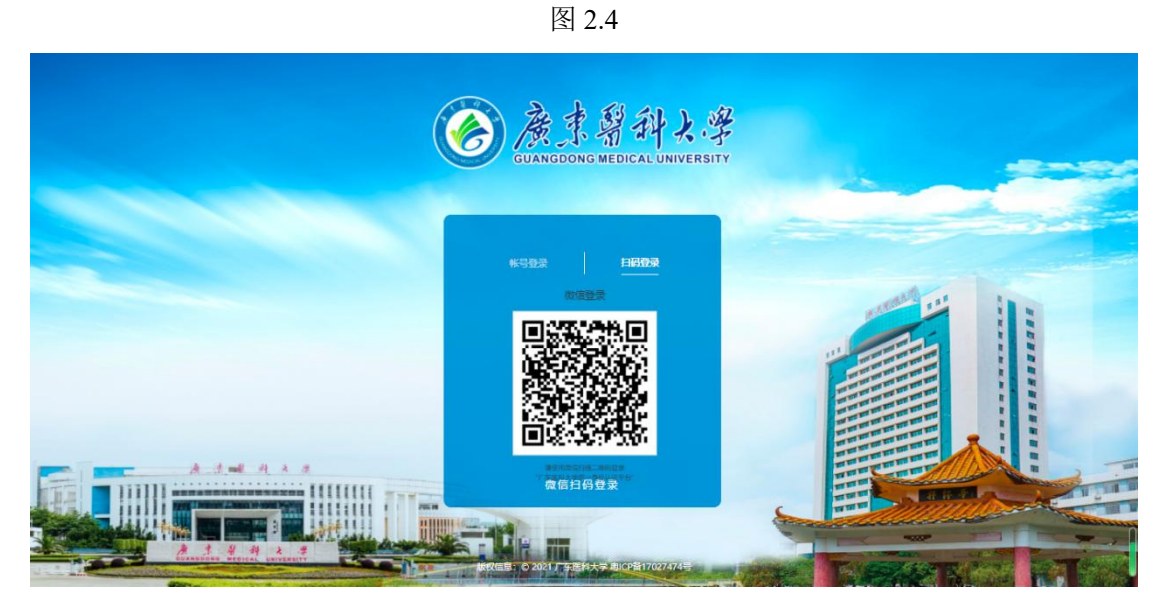

图 2.5

注意:

登录账号为教职工号(教职工)或学号(学生),密码默认为身份证号后 6 位,若身份证最后一位为"**X**",则请使用大写输入,登录后立即按要求修改密 GDMU码;

首次使用微信扫码登录需绑定统一身份认证帐号,输入帐号和密码即可完成 绑定。

登录成功后即可进入广东医科大学网上办事大厅我的大学首页,如图 2.6

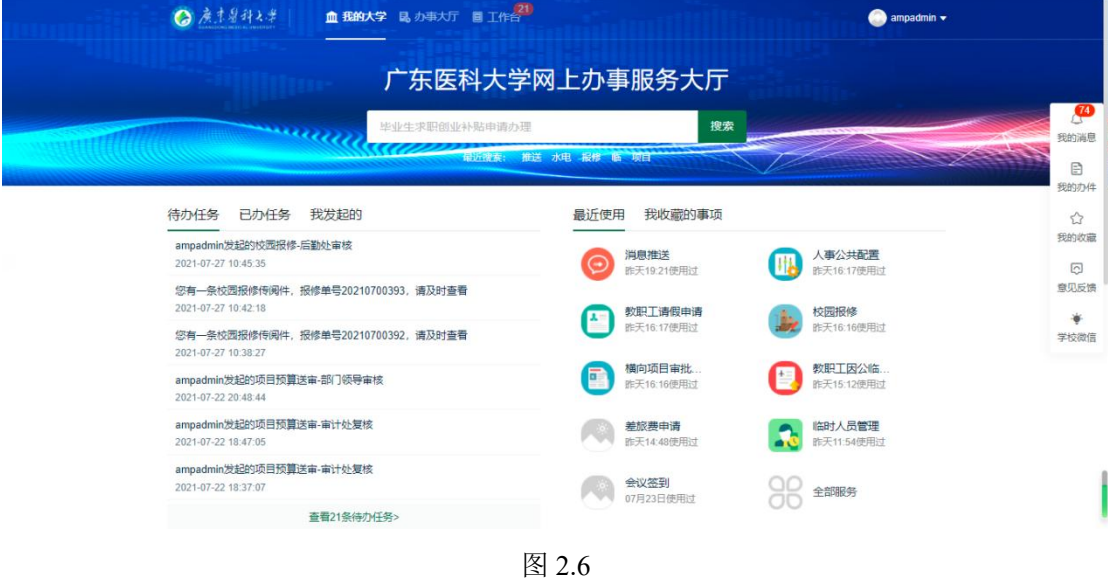

# <span id="page-8-0"></span>2.1.2.个人微信登录

当用户扫描关注广东医科大学企业微信二维码后(每周一网办大厅会定时更 新),即可在个人微信的通讯录我的企业中看到广东医科大学如图 2.8,点击后进 入,选择"网上办事服务大厅"即可进入网上办事服务大厅如图 2.9, 图 3.0。

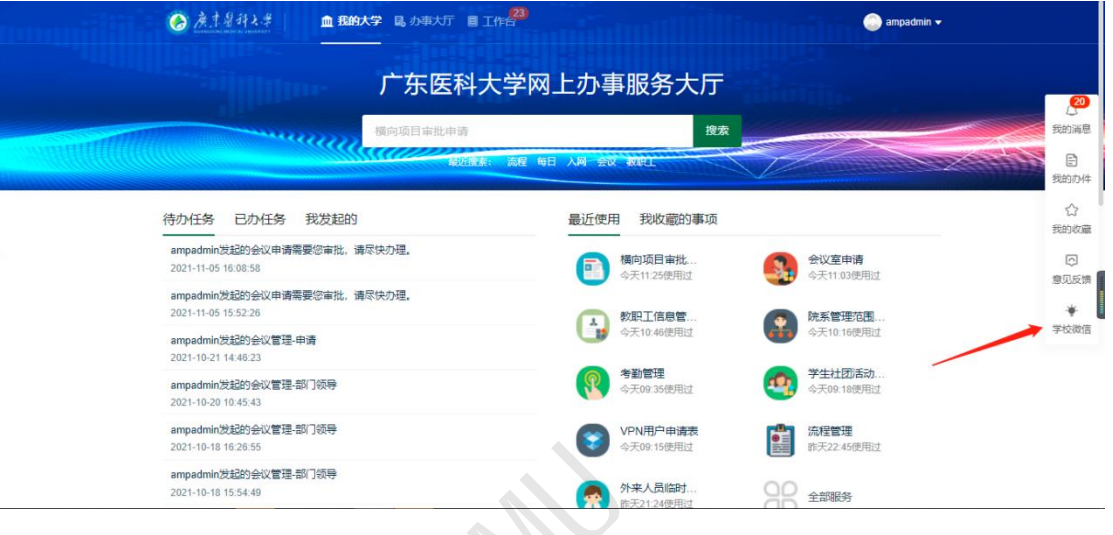

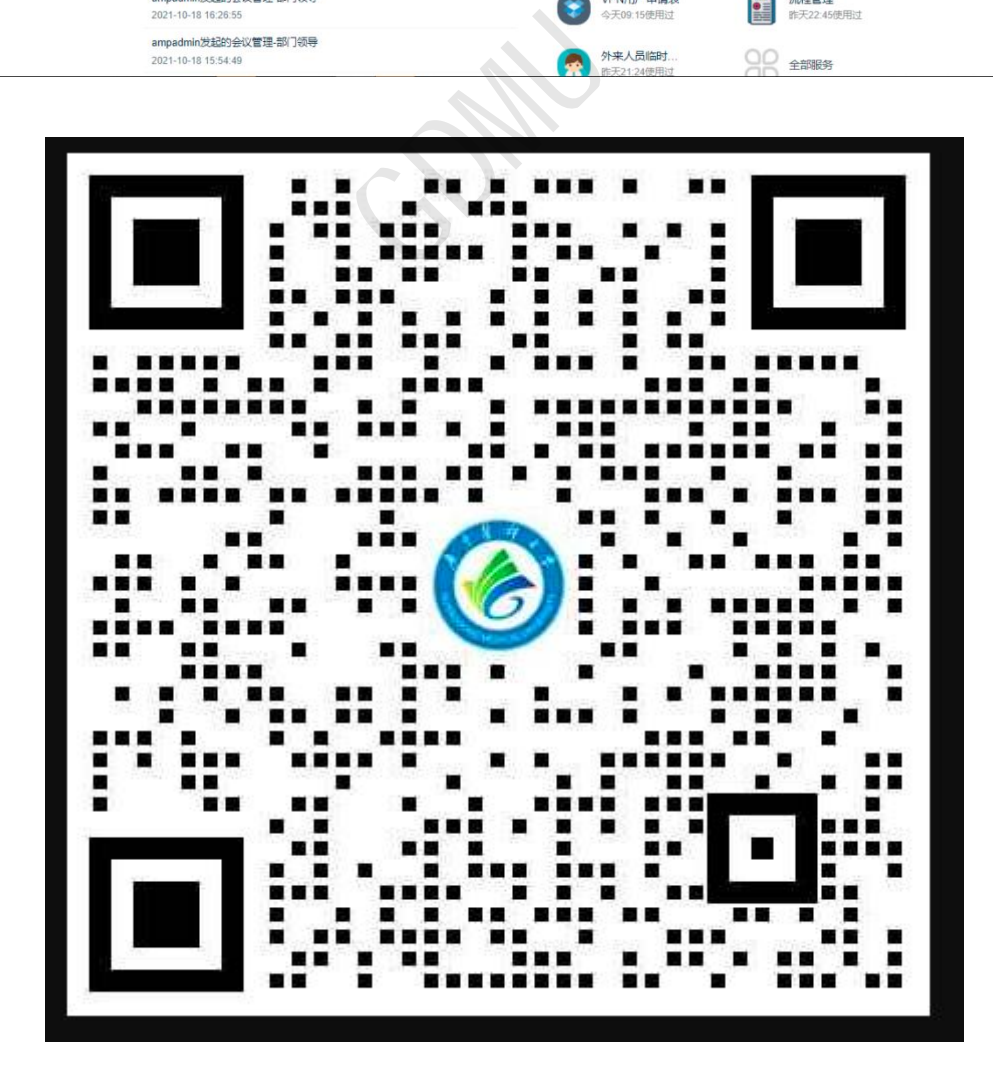

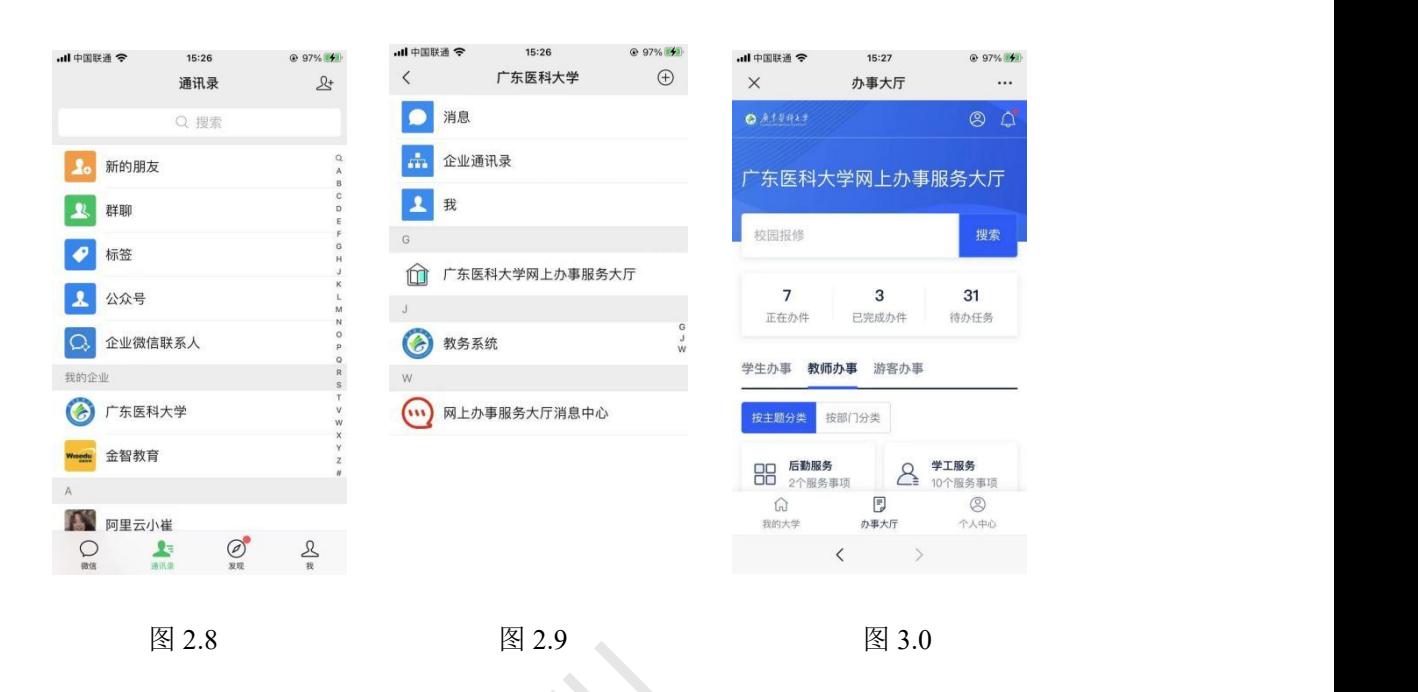

备注:若扫描学校微信提示已过期,请电话联系杨工:**13265363984**,进行更新。

## <span id="page-9-0"></span>2.1.3.企业微信 APP 登录

下载企业微信 APP, 打开客户端, 选择个人微信登录如图 2.10, 初次登录需 要选择要加入的企业,即广东医科大学,点击进入如图 2.11,在工作台页面点击 "网上办事服务大厅"即可访问使用网上办事服务大厅如图 2.12。 图 2.9<br>示<br>客户端, 选择个人微

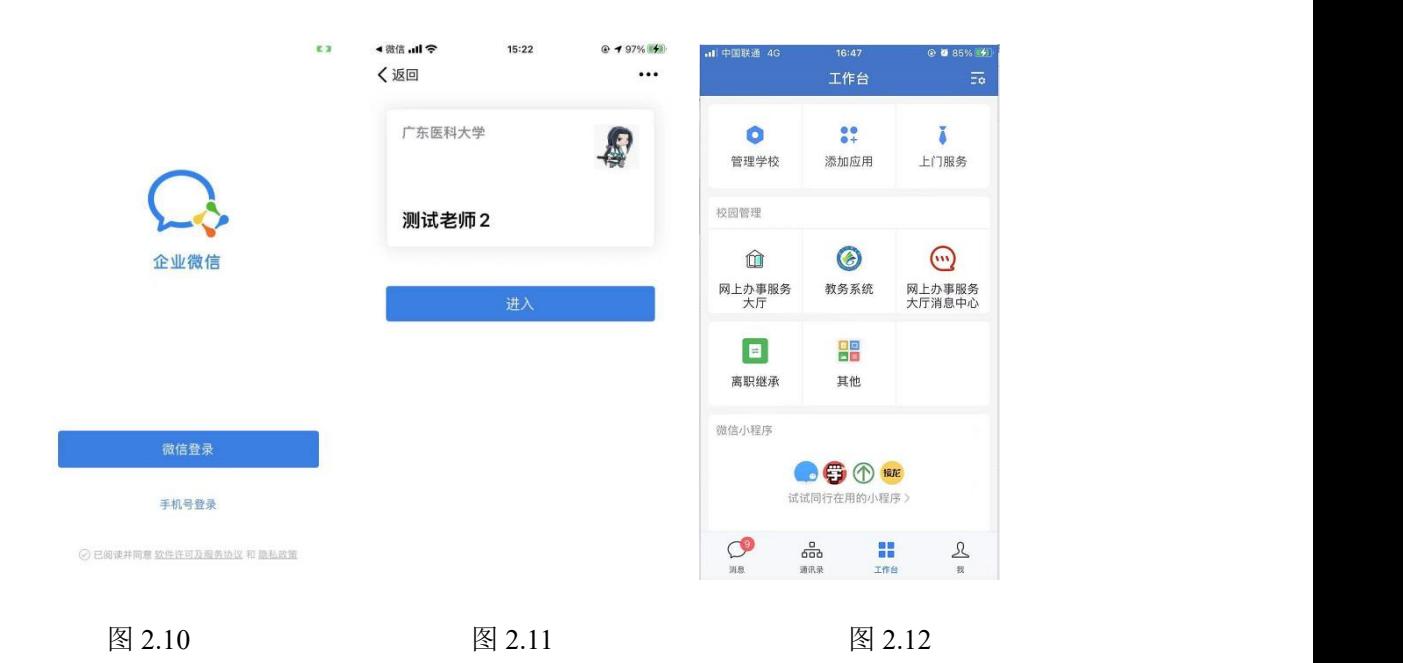

图 2.7

<span id="page-10-0"></span>退出了一个人的人,但是我们的人们就会被打开。

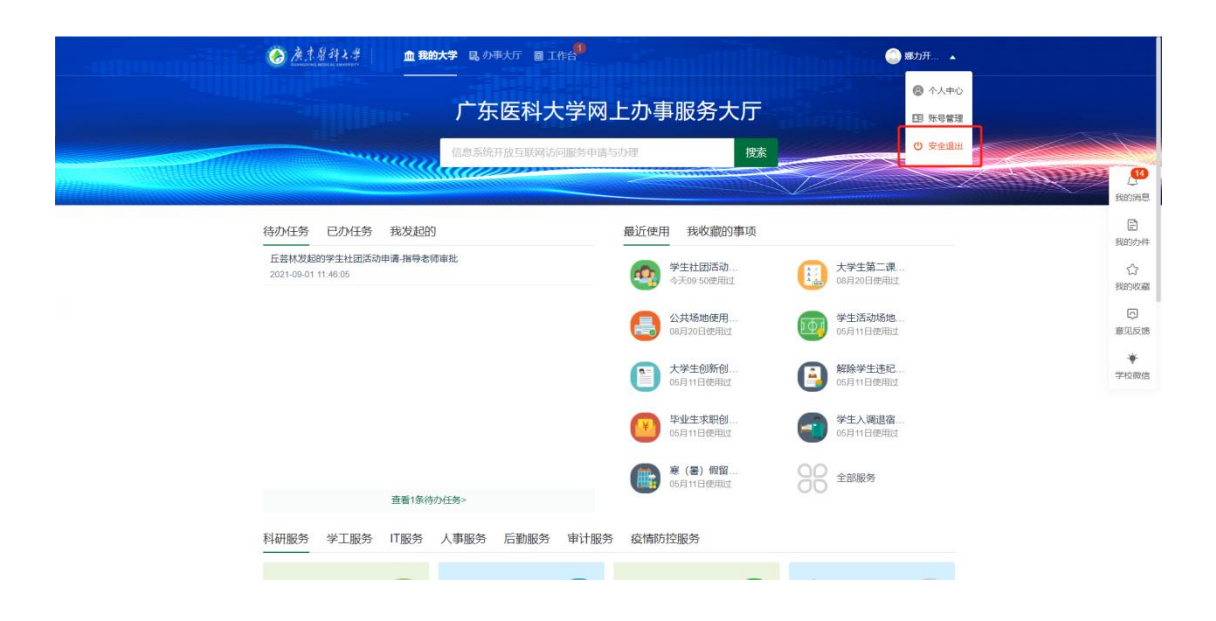

用户登录后可以在任意页面点击页面右上角的用户名下拉菜单,点击"安全退出"选项实现 退出操作。上述为在办事大厅页面时的操作截图。 时的操作截图。

# <span id="page-10-1"></span>**3.** 具体功能操作指南

用户登录成功后,可以看到不同的菜单页面,如:我的大学、办事大厅、工作台等;每个学 校根据不同业务场景需求,所配置的内容不尽相同,如页面名称可能不一,每个用户所看到 的页面权限可能不一,每个用户所看到的页面中内容可能不一。下面根据产品标准页面及内 容进行逐一介绍。

<span id="page-10-2"></span>统一门户

<span id="page-10-3"></span>3.1.1.我的大学

#### **3.1.1.1.** 页面结构介绍

用户登录后,点击顶部"我的大学"模块即可进入此页面进行浏览使用,下图为产品 Official 模板中"我的大学"页面的内容区域标识和内容示意(红框标出为内容区域)。

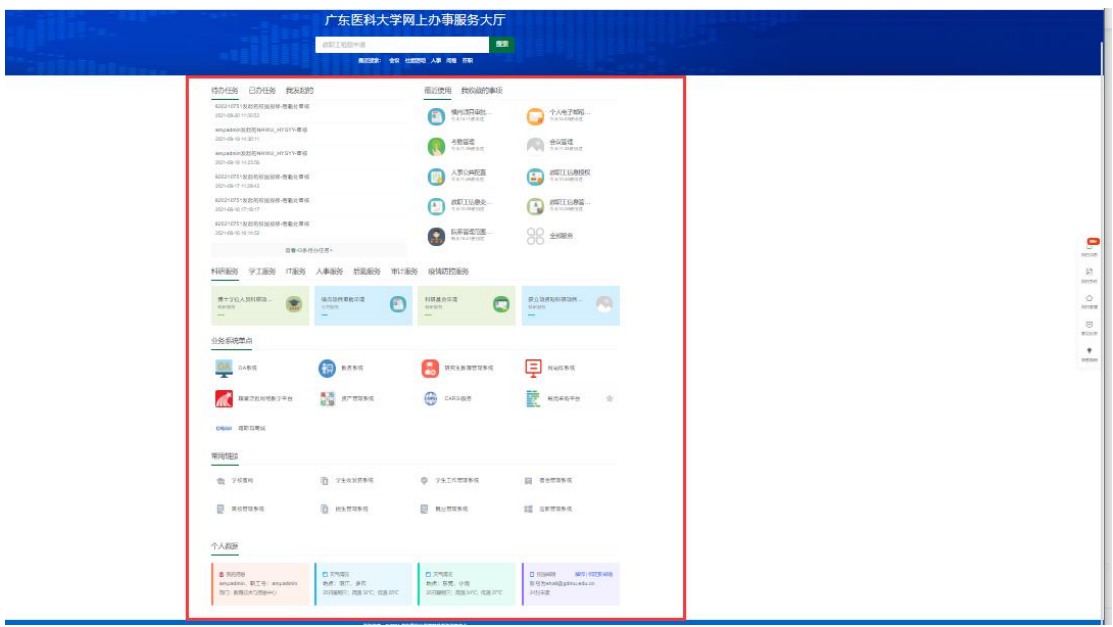

# **3.1.1.2.** 卡片操作指南

## **3.1.1.2.1.** 任务中心

系统显示任务中心接收各系统推送的待办、已办及流程信息。待办任务:应 用发来的待办任务,等待用户去处理。已办任务:已经由该用户节点处理过的任 务,可查看流转记录。我发起的:用户本人发起的任务,可以查看流转记录的同 时还可以查看整体流程。 系统推送的待办、已<br>去处理。已办任务:<br>知. 田户木 A 发起的

#### 待办任务 已办任务 我发起的

920210751发起的校园报修-后勤处审核 2021-08-20 11:30:52

ampadmin发起的NHWU\_HYSYY-审核 2021-08-18 14:30:11

ampadmin发起的NHWU\_HYSYY-审核 2021-08-18 14:23:56

920210751发起的校园报修-后勤处审核 2021-08-17 11:29:42

920210751发起的校园报修-后勤处审核 2021-08-16 17:18:17

920210751发起的校园报修-后勤处审核 2021-08-16 16:14:52

查看43条待办任务>

#### 待办任务 已办任务

起的 人名 2021-08-18 14:30:11 流转中

ampadmin发起的NHWU HYSYY-申请 2021-08-18 14:23:55 流转中

ampadmin发起的NHWU 议题审批服务-人力资源处审核 2021-08-05 18:14:01 已办结

ampadmin发起的NHWU\_议题审批服务-学工处审核 2021-08-05 18:13:40 已九结

ampadmin发起的NHWU\_议题审批服务-教务处审核 2021-08-05 18:13:40 已办结

ampadmin发起的NHWU\_议题审批服务-部门负责人审核 2021-08-05 18:13:30 已办结

查看483条已办任务>

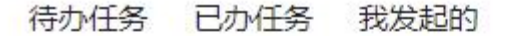

ampadmin发起的NHWU\_HYSYY-申请 2021-08-18 14:30:11 审核

ampadmin发起的NHWU HYSYY-由请 2021-08-18 14:23:55 审核

ampadmin发起的NHWU 议题审批服务-部门经办人申请 2021-08-05 18:13:29 人力资源外审核

ampadmin发起的NHWU 议题审批服务-部门经办人申请 2021-08-05 18:10:32 部门负责人审核

ampadmin发起的NHWU 议题审批服务-部门经办人申请 2021-08-05 17:59:59 学工处审核

ampadmin发起的NHWU\_议题审批服务-部门经办人申请 2021-08-05 17:52:26 部门负责人审核

#### **3.1.1.2.2.** 最近使用

系统将用户最近使用过的应用归纳到次卡片内,使用者可以再最近使用的应 用中快速找到需要使用的引用。 应用归纳到次卡片内<br>。<br>。

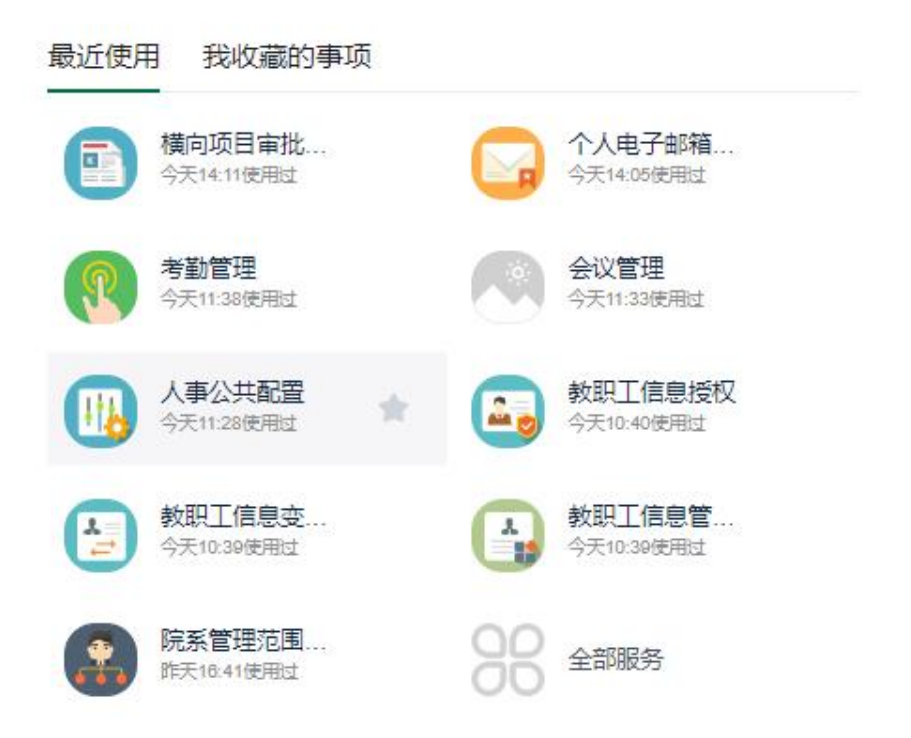

# **3.1.1.2.3.** 我收藏的事项

提供应用收藏功能,用户可将自己经常需要使用的应用添加到收藏夹,并提 供收藏夹的编辑功能。在个人中心页面有我的收藏模块,用户可以更直接方便的 获取到自己收藏的应用。

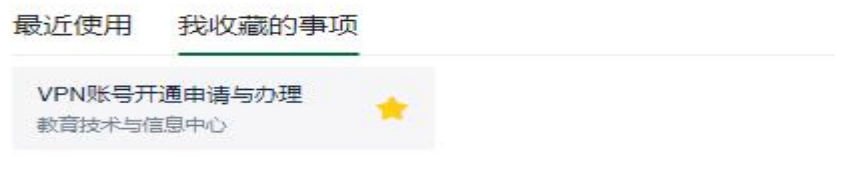

#### **3.1.1.2.4.** 各部门服务

1.2.4. 各部门服务<br>提供在平台上业务部门的应用小集合,用户能够点击直接进入应用;有分类 的业务部门卡片可以点击切换分类查看。

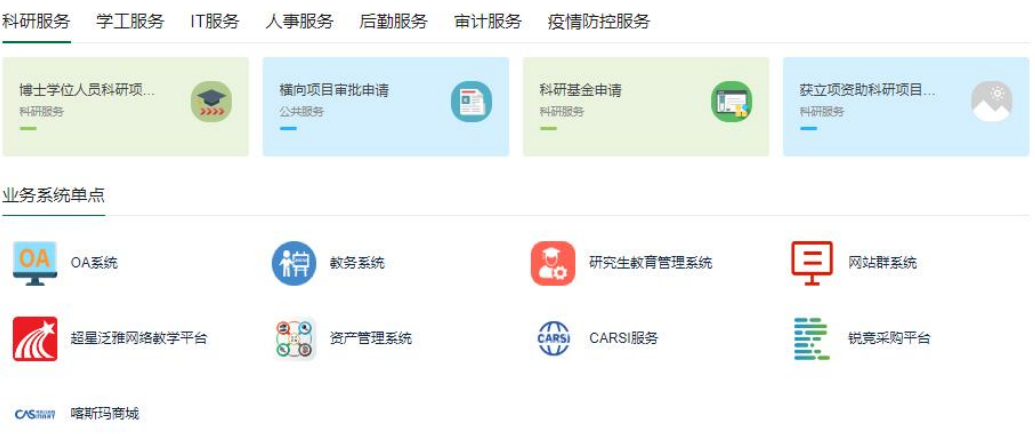

#### **3.1.1.2.5.** 常用链接

使用图标+文字的形式配置导航链接,主要为学校的各类公共资源网站、部 门网站或公用系统等链接,鼠标在相应区域后会呈现底色颜色产生变化,点击后 在浏览器新页签打开关联链接。

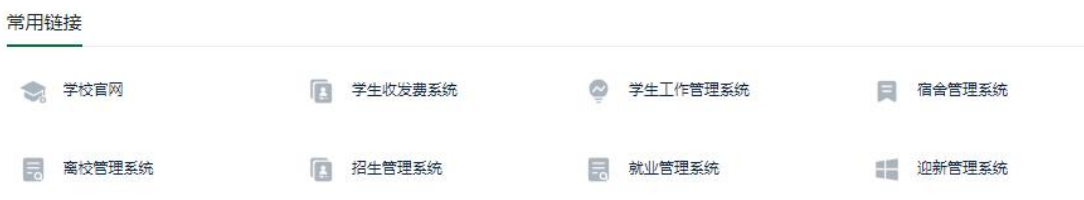

## **3.1.1.2.6.** 个人数据

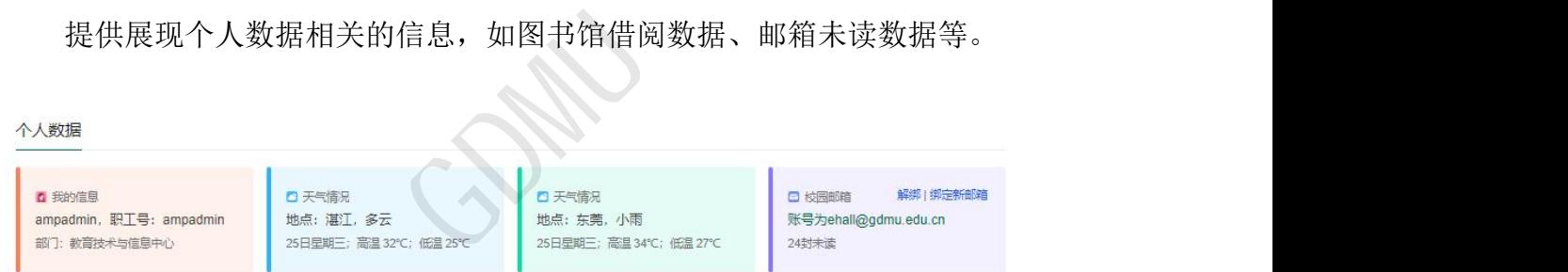

# <span id="page-15-0"></span>3.1.2.办事大厅

提供应用的角色快速入口、服务推荐、应用的业务域快速入口,以服务事项 引导的办事服务。

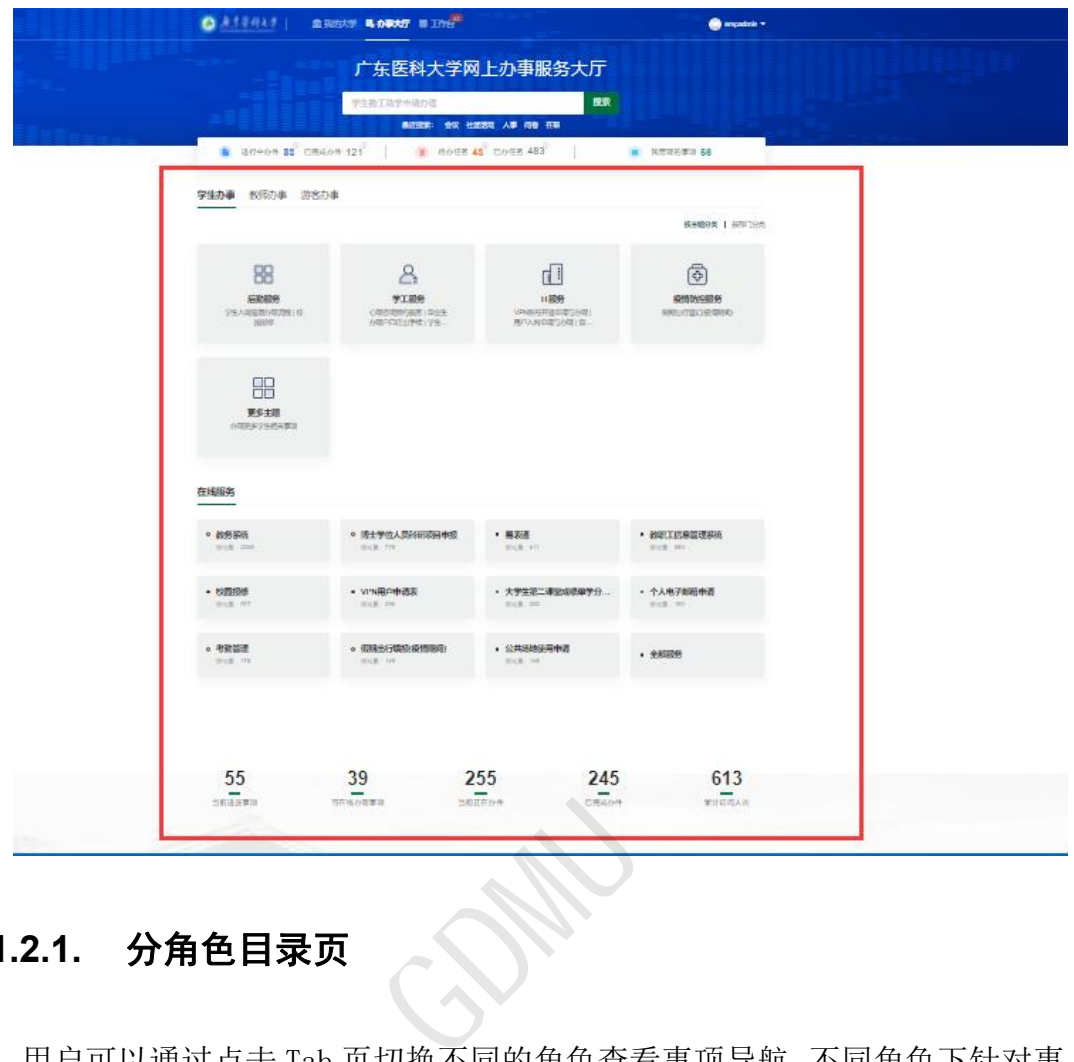

# **3.1.2.1.** 分角色目录页

用户可以通过点击 Tab 页切换不同的角色查看事项导航,不同角色下针对事 项有不同的分类,包含按照部门和主题分类,点击某个导航内容可以进入下一级 页面查看更多的内容。

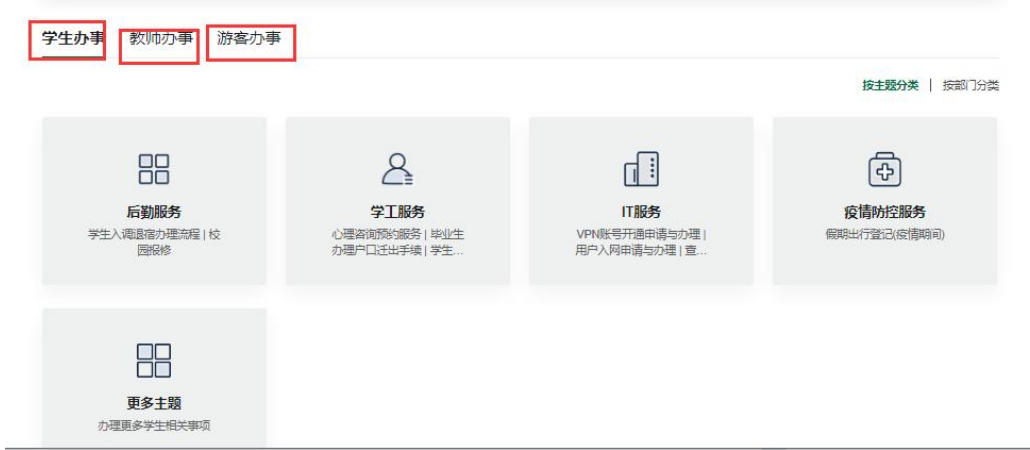

#### **3.1.2.2.** 在线服务

"在线服务"是指可通过线上办理的服务,即应用;此部分包含使用平台的 所有用户访问应用服务的情况,包含了访问次数最多的应用排名,点击区块直接 访问应用服务。

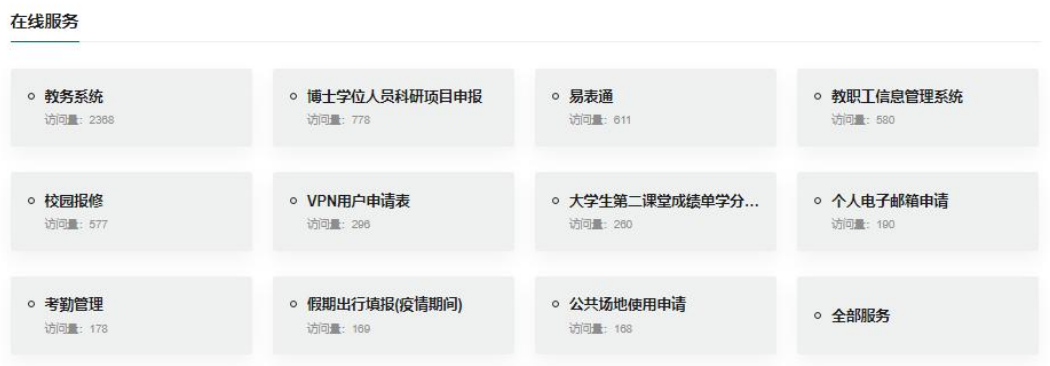

#### **3.1.2.3.** 数据统计栏

统计整个办事大厅目前的办理事项数据,包含如下内容:当前进驻事项;可 在线办理事项;当前正在办件;已完成办件;累计计服务师生。 GDMU

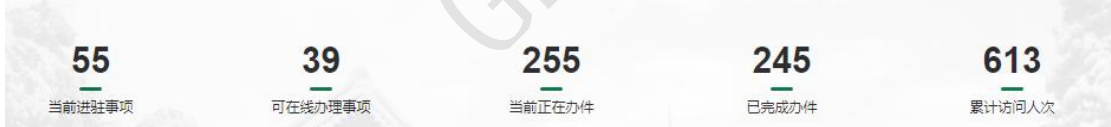

<span id="page-17-0"></span>3.1.3.工作台

工作台默认页面是由我的应用、任务中心卡片及管理类应用组成。

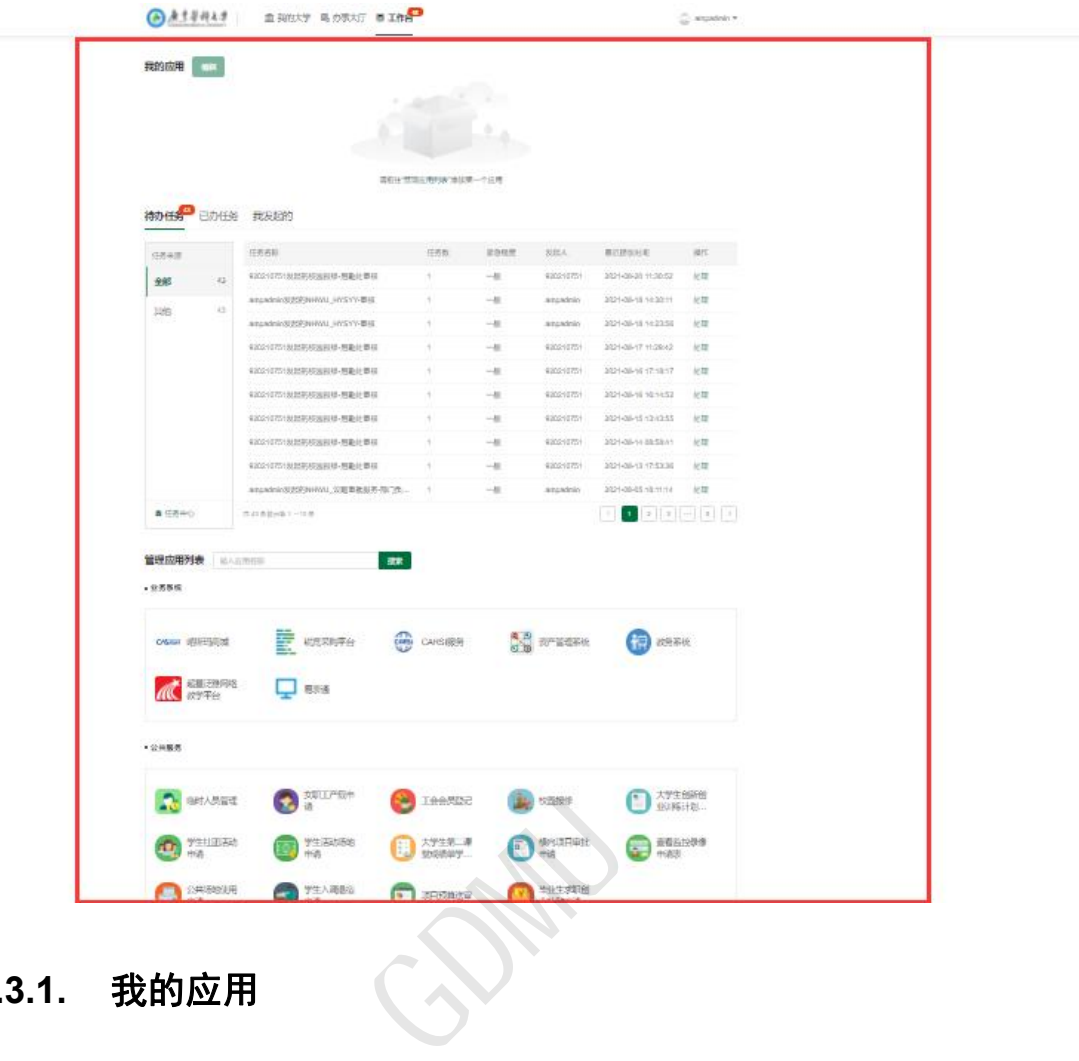

# **3.1.3.1.** 我的应用

用户可以通过点击编辑按钮,用户可以针对"我的应用"模块中的应用进行 删除、排序操作。

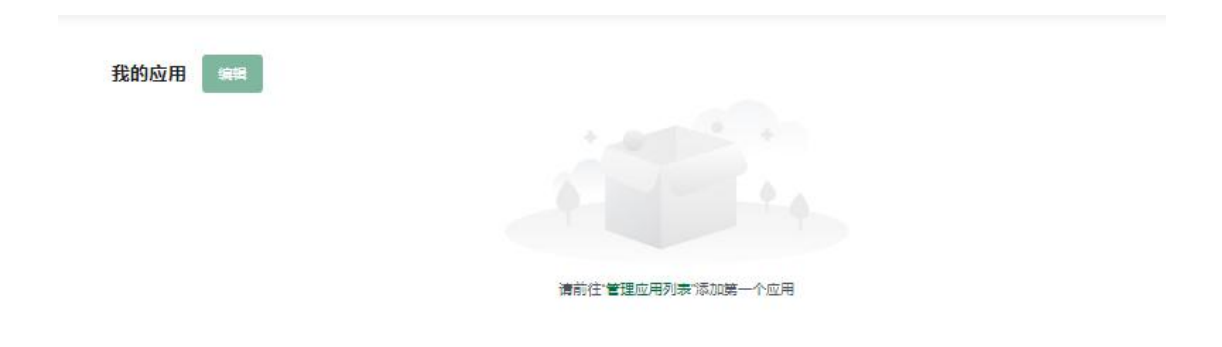

# **3.1.3.2.** 任务中心

用户可以在此对个人待办、已办、我发起的任务进行详细查看,并对任务处 理。

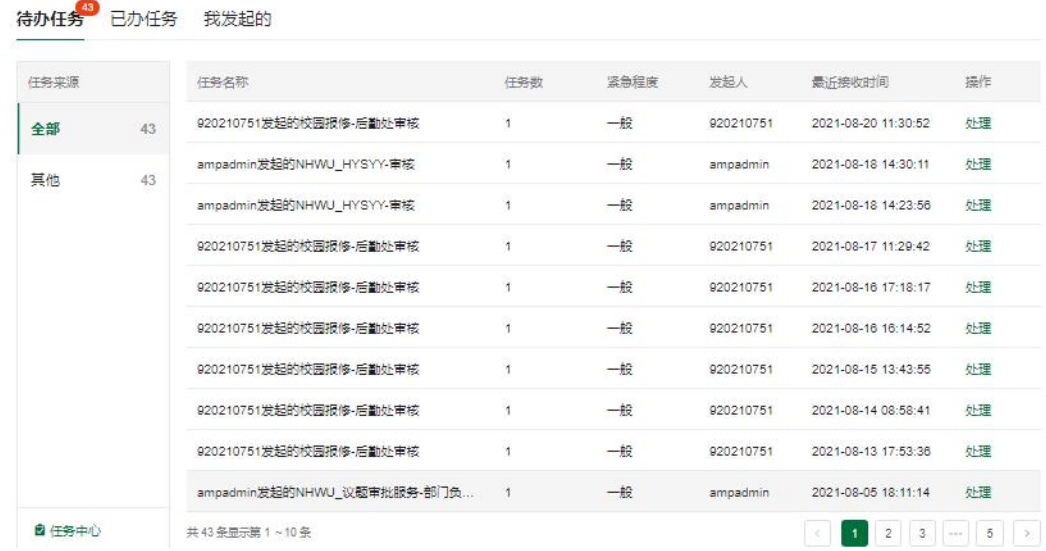

## **3.1.3.3.** 管理应用列表

可查看当前集成业务系统,以及各业务部门提供的应用服务具体有哪些,点 击相关应用服务即可跳转到服务界面。

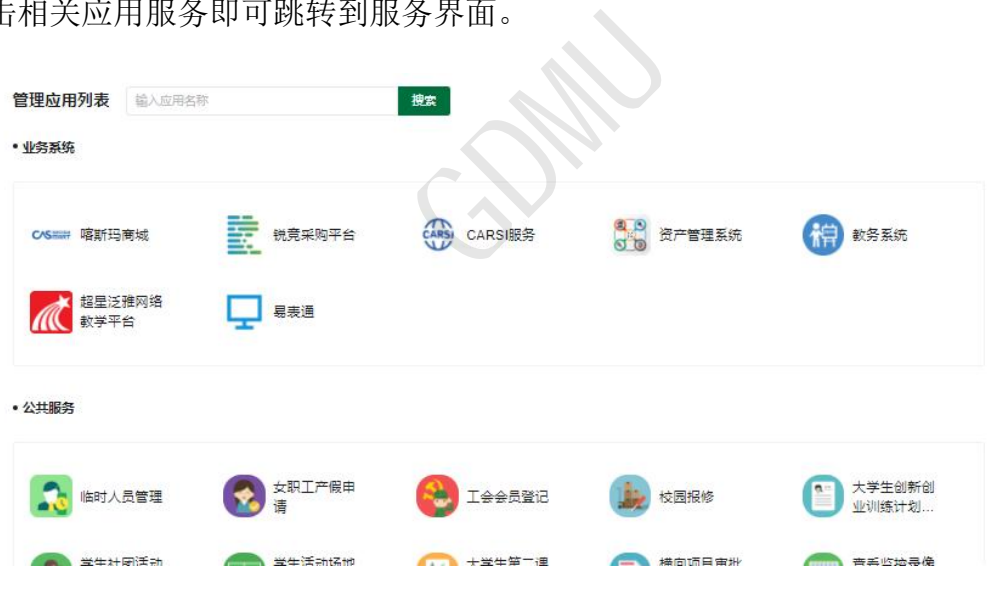

# <span id="page-19-0"></span>**3.1.4.**应用搜索

提供多渠道的应用搜索服务,在平台中可以通过顶部搜索框输入应用名称或 关键词即可快速检索到相关应用。

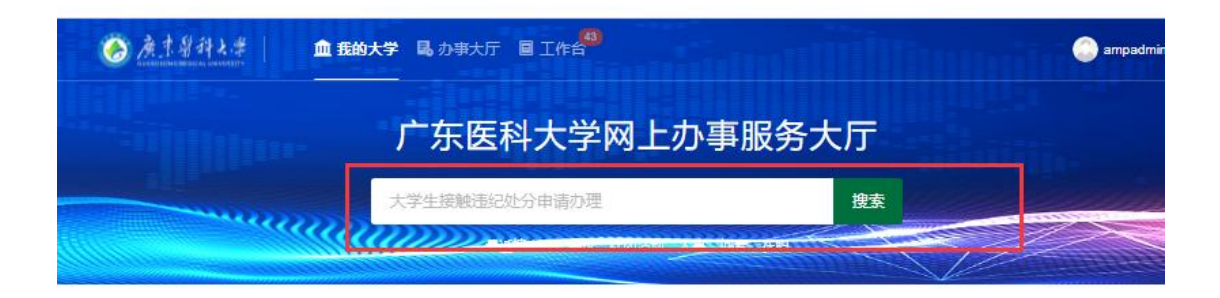

# <span id="page-20-0"></span>3.1.5.右边栏

平台提供了个性化的应用边栏服务,侧边栏为用户提供快捷化的访问方式, 在不同的页面均显示,侧边栏有:我的消息、我的办件、我的收藏、意见反馈、 学校微信。

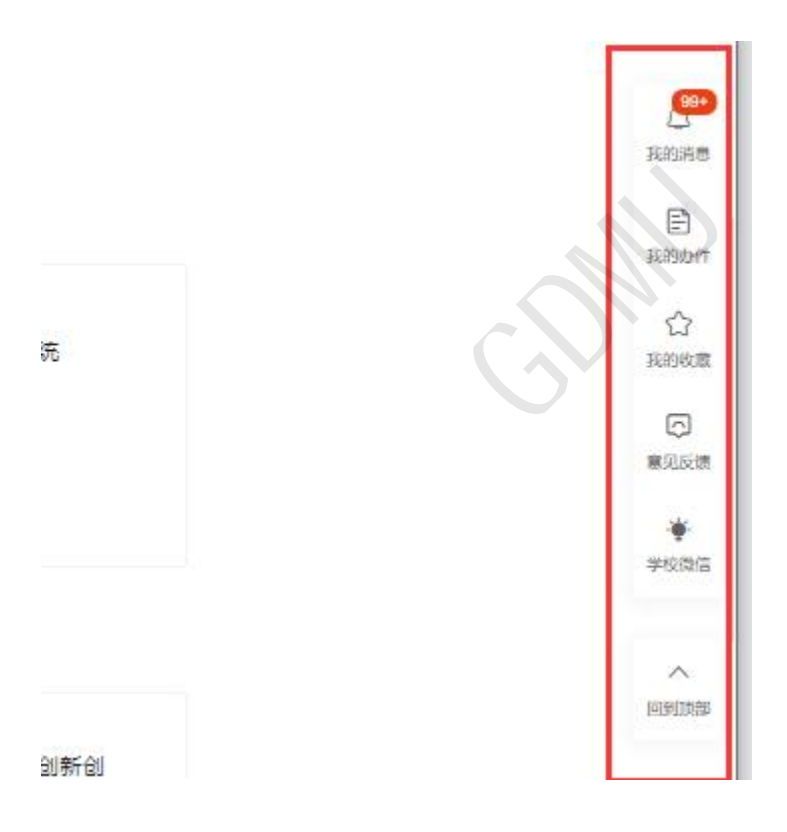

#### **3.1.5.1.** 我的消息

点击以新页签方式打开消息中心页面。集中展现来自各个业务域的各类通知 消息。消息以时间轴的形式进行展现,方便用户更直观的查看最近的消息通知。

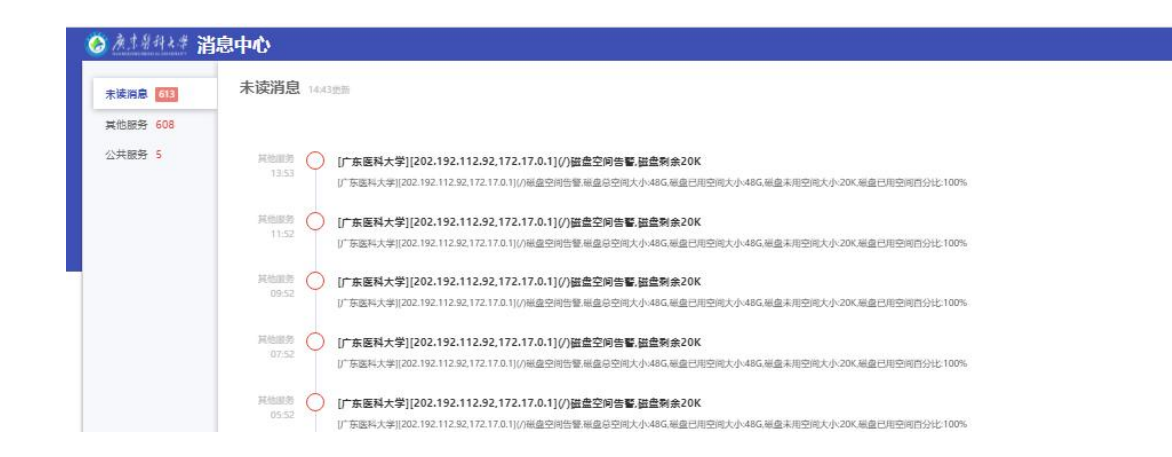

## **3.1.5.1.1.** 我的办件

"我的办件"模块查看由自己在办事大厅中发起的流程信息,根据流程状态 的不同,分为进行中、已完成和已撤销。

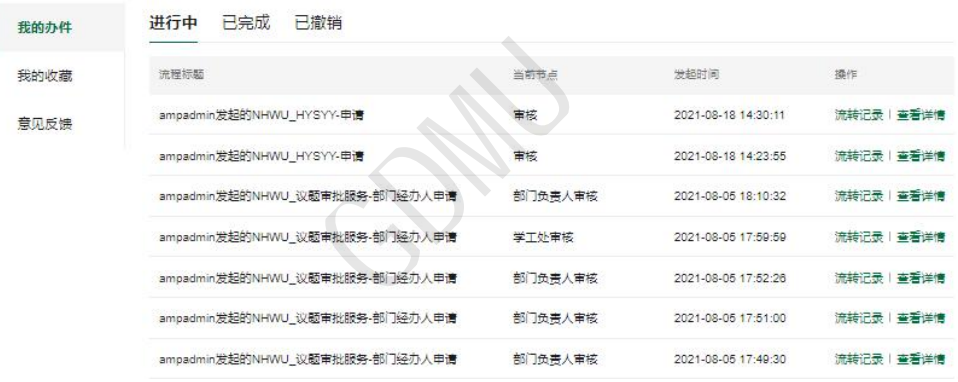

## **3.1.5.1.2.** 我的收藏

直接点击时使用时,我的收藏内容将以弹窗形式展示,以在线服务(应用) 和服务事项维度展示。

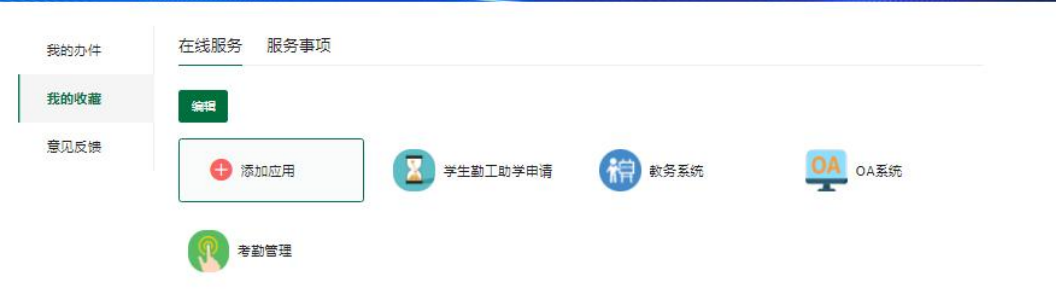

# **3.1.5.1.3.** 意见反馈

进入个人中心的意见反馈模块,可以查看自己的历史反馈以及点击"我要反 馈"按钮发起新的意见反馈。

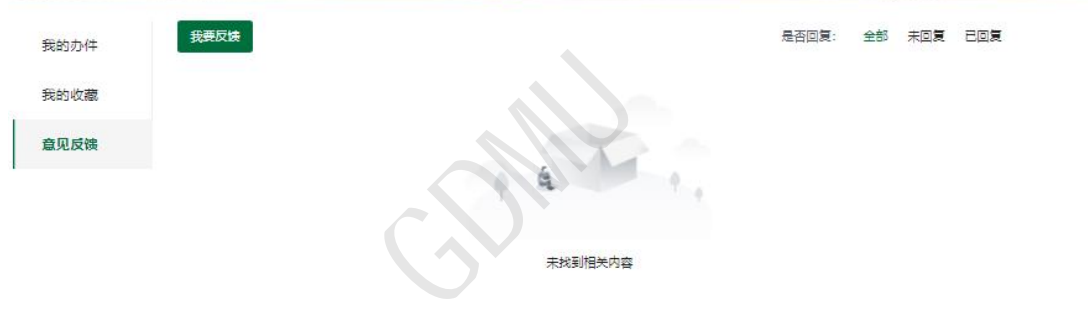

#### **3.1.5.1.4.** 学校微信

点击以新页签方式打开学校微信二维码页面。

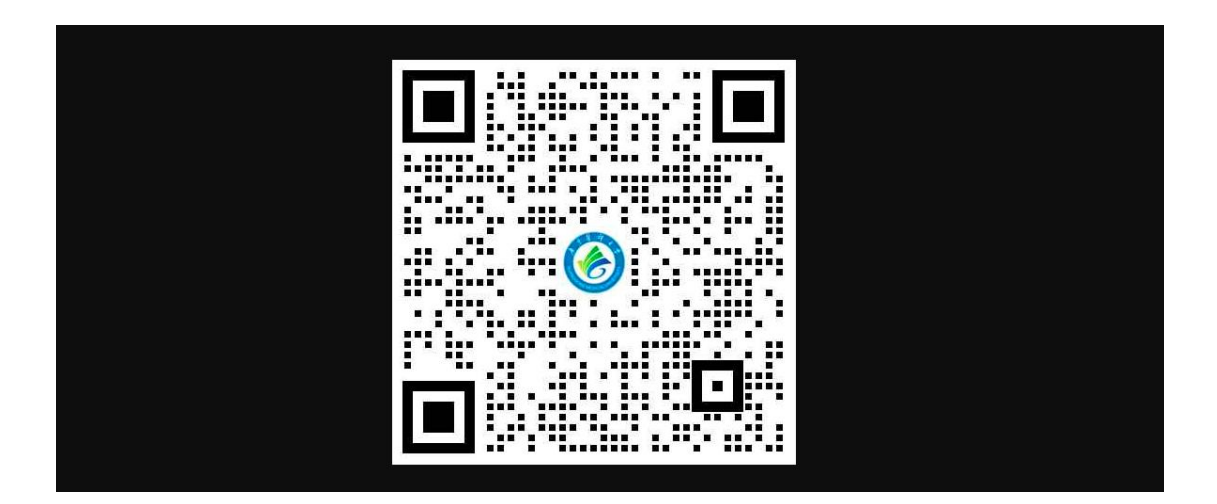

#### <span id="page-23-0"></span>统一认证

CIAP7 认证系统,旨在为用户提供一个统一的、友好的操作界面,以方便普通用户进行 身份的认证,管理用户的账号信息。

#### <span id="page-23-1"></span>3.1.6.用户登录

浏览器输入身份认证地址 https://authserver.gdmu.edu.cn/authserver(已登录一站式服务平台的 话会实现自动登录,未登录参看 2.2.1)

# <span id="page-23-2"></span>3.1.7.我的应用

我的应用菜单下显示的是该账号所有被授权访问的在线应用。

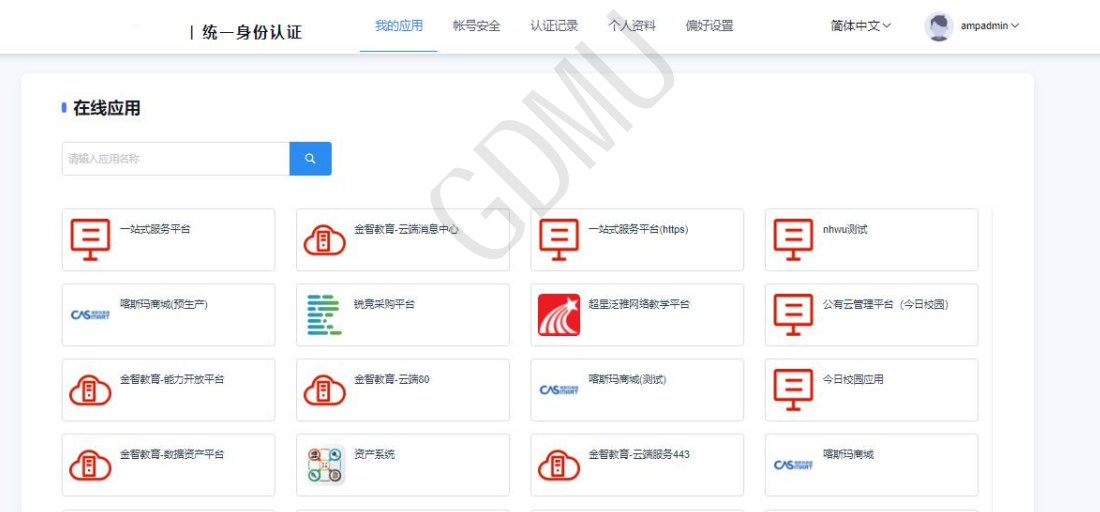

## <span id="page-23-3"></span>**3.1.8.**账号安全

#### **3.1.8.1.** 设置帐号

用户可以修改自己的个人资料,包括如下几项:

- 1、登录密码:提供用户修改自己密码的功能;
- 2、安全问题:设置自己的密保问题和答案,可用于密码找回;
- 3、登录别名: 如果您设定了登录别名, 您就可以使用登录别名登录系统。多个别名用

逗号隔开;

4、邮箱绑定:填写用户的私人邮箱,用于密码找回;

5、手机号绑定:填写用户的手机号码,用于密码找回。

操作界面如下:

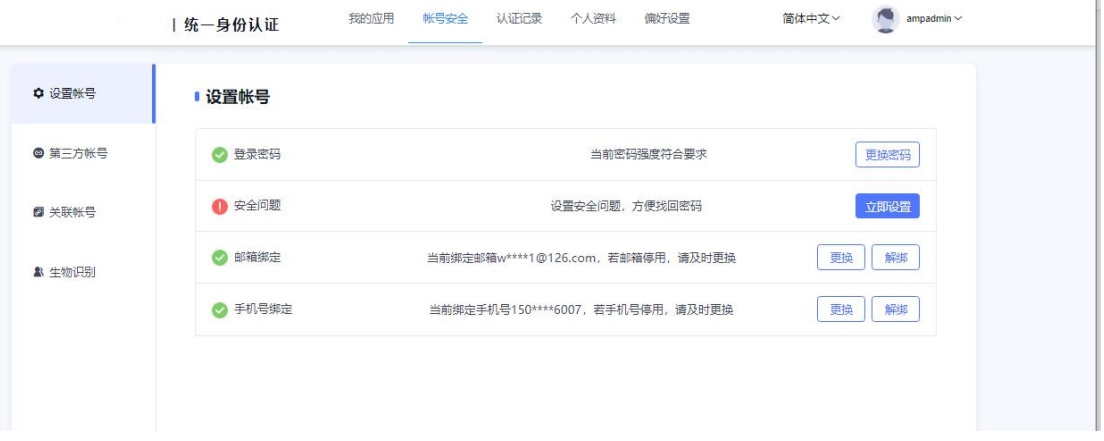

#### **3.1.8.2.** 第三方帐号

此部分功能提供给用户进行微信、QQ 登录绑定或解绑,绑定完成后,认证登录页可进 行微信或 QQ 联合登录,反之解绑后,失去联合登录功能。 信、QQ 登录绑定或解:<br>后,失去联合登录功能

操作界面如下:

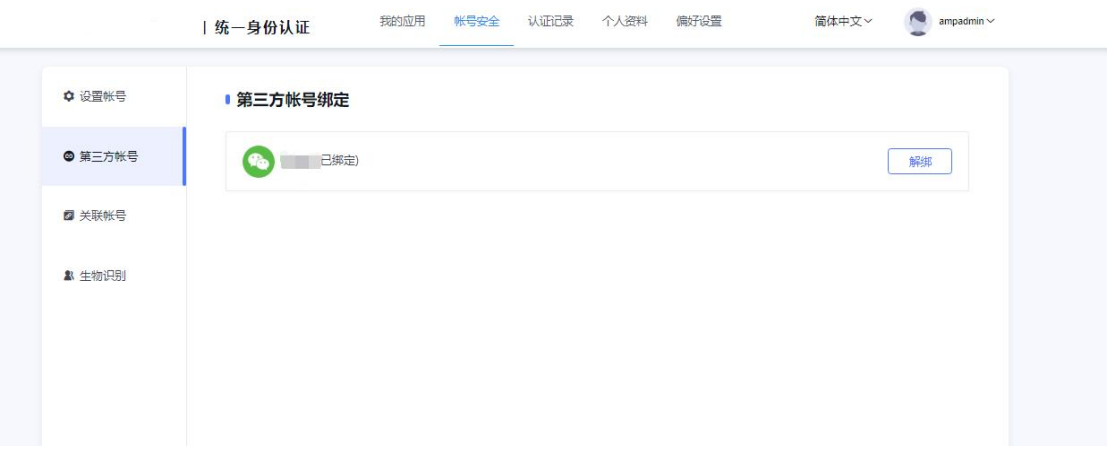

#### **3.1.8.3.** 关联账号

此部分功能是针对多身份用户的,这里提供用户指定主身份账号。可以自由切换。单身 份的,默认账号就是主身份。

操作界面如下:

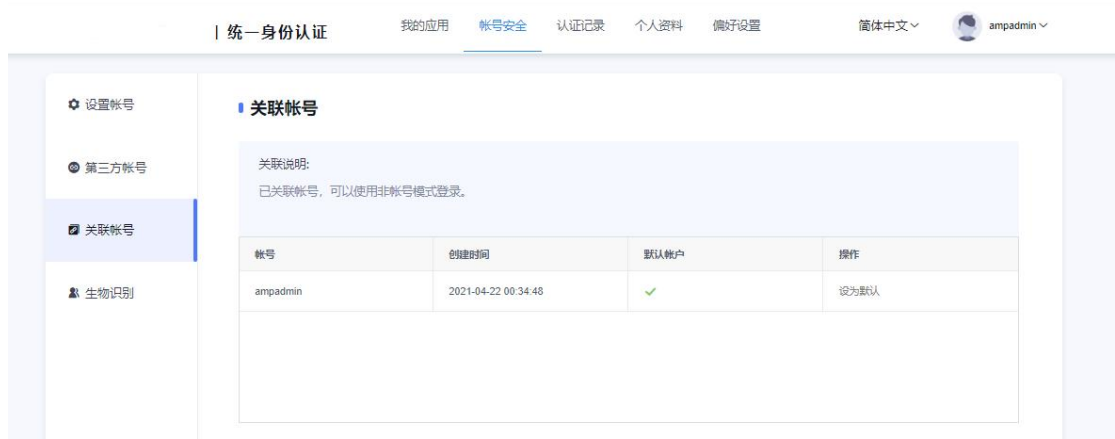

#### **3.1.8.4.** 生物识别

IDS7 支持 fido 方式的生物识别,此方式依赖于硬件设备,如微软 surface 电脑以及专门 的 fido 设备,都可以支持。这块功能主要是进行可信设备管理,对设备进行添加,开启生 物识别。

操作界面如下:

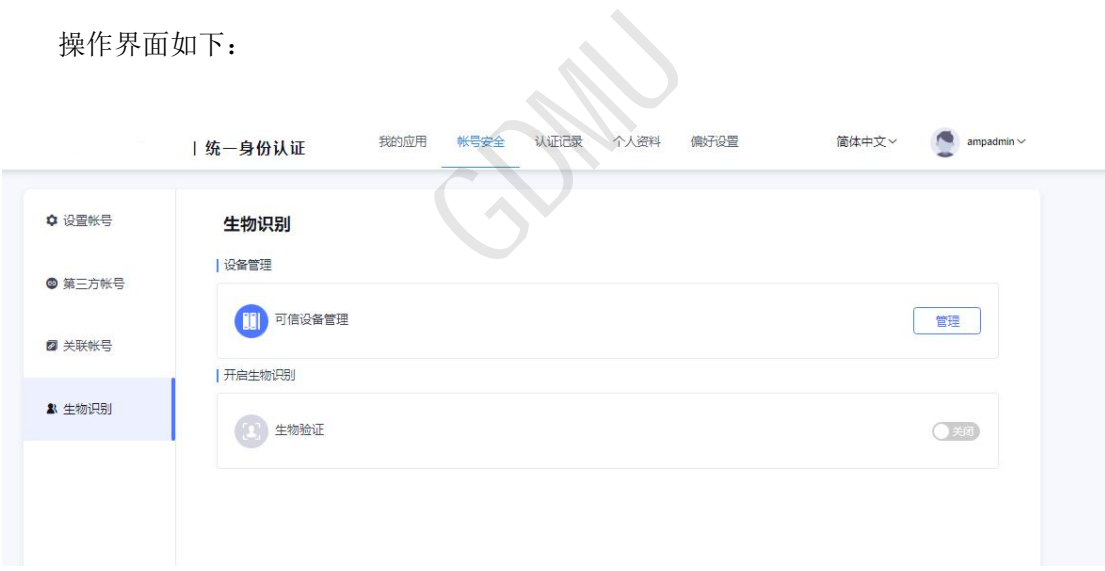

<span id="page-25-0"></span>3.1.9. 认证记录

#### **3.1.9.1.** 当前登录

记录用户帐号的当前登录情况,包括客户端 IP、登入时间、客户端类型。同时支持踢 出当前登录。

操作界面如下:

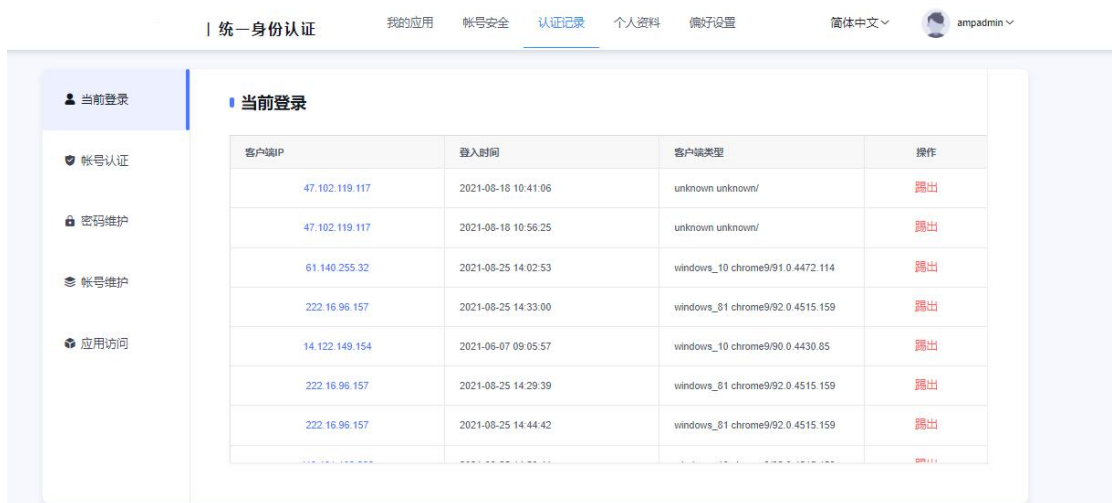

# **3.1.9.2.** 帐号认证

记录用户帐号的登入时间、登出时间、认证类型、客户端类型、客户端 IP、认证结果。 方便用户查看什么时间段登录过以及登录结果。

操作界面如下:

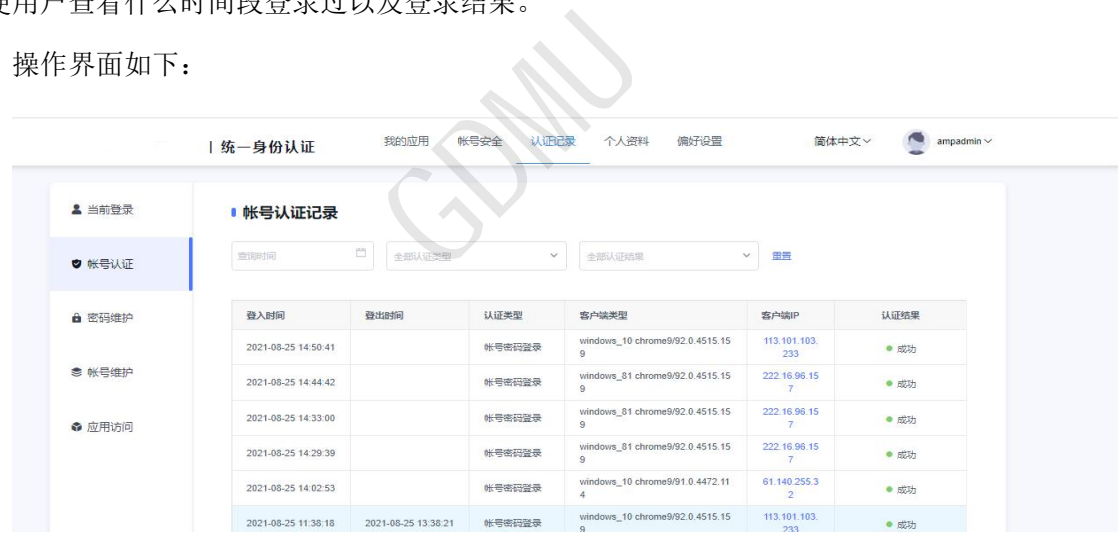

#### **3.1.9.3.** 密码维护

记录对该帐号进行密码的维护时间、操作类型、客户端 IP 以及操作结果。 操作界面如下:

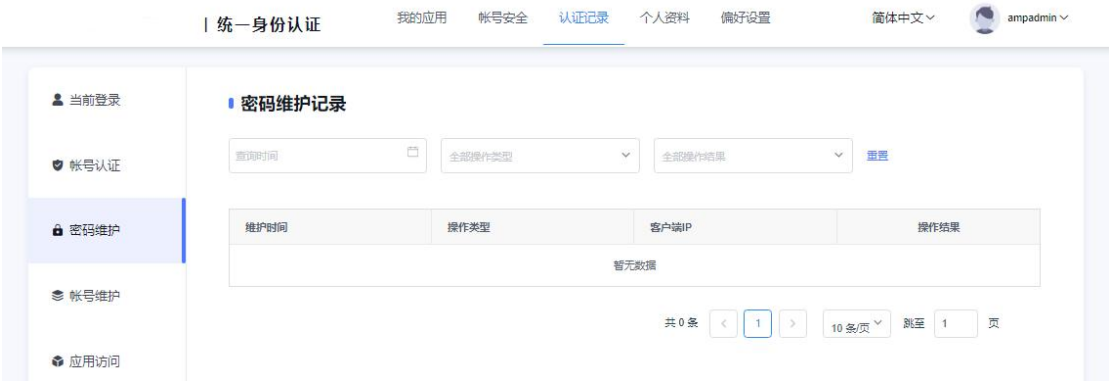

#### **3.1.9.4.** 帐号维护

记录所有对该帐号进行维护操作的维护时间、操作类型、客户端 IP 以及操作结果。 操作界面如下:

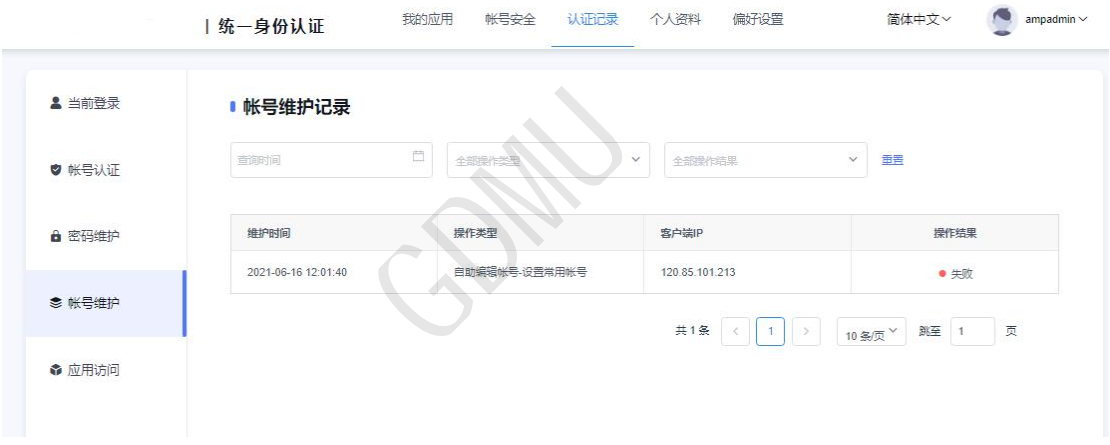

# **3.1.9.5.** 应用访问

记录对该帐号登录的系统、认证时间和认证结果。 操作界面如下:

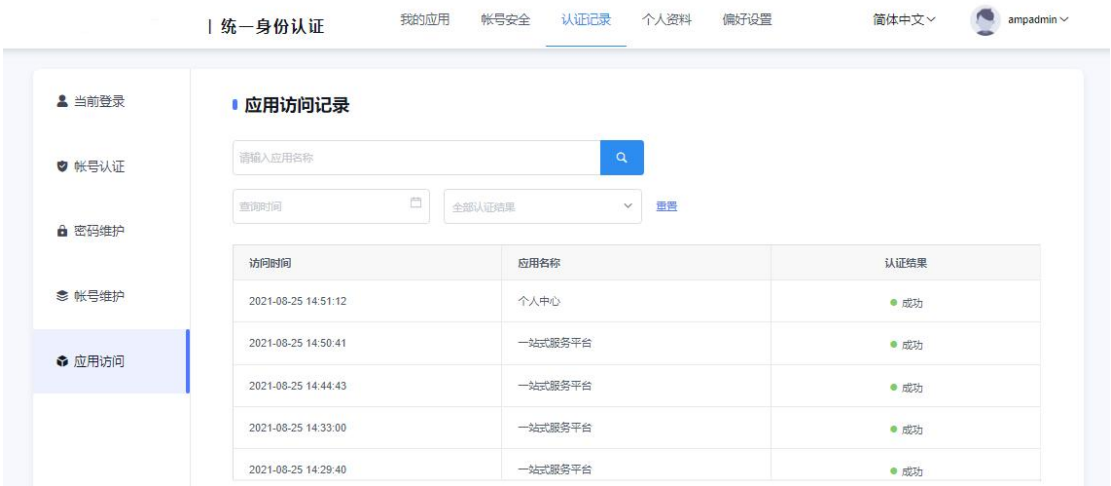

# <span id="page-28-0"></span>3.1.10. 个人资料

个人资料设置,包括昵称和生日的设置。

操作界面如下:

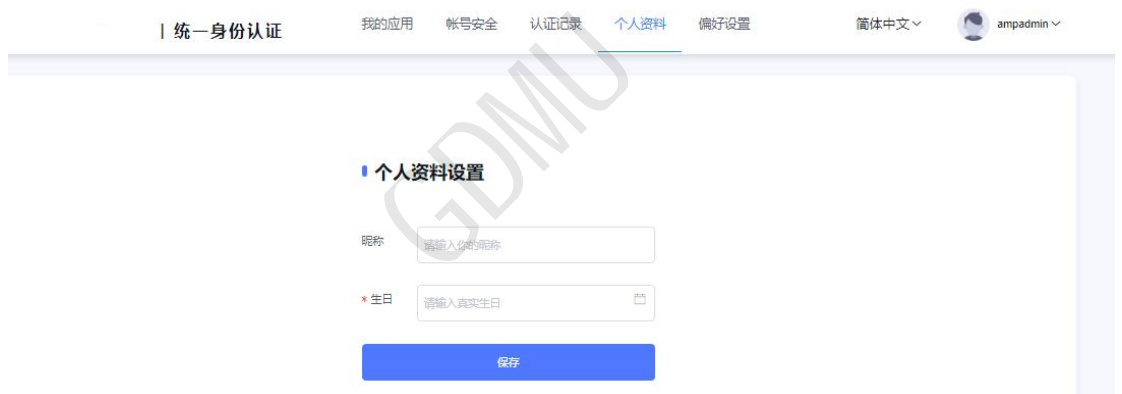

# <span id="page-28-1"></span>3.1.11. 偏好设置

单处登录(只能在一个浏览器上登录,只保留最新登录页面,其余将退出登录); 您的密码有变动时将使用以下方式提醒:短信、邮箱; 操作界面如下:

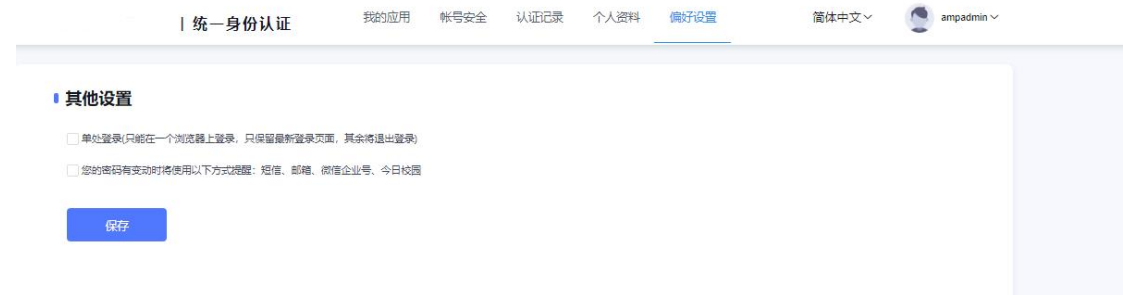

# <span id="page-29-0"></span>服务流程

本例使用学生社团活动申请进行说明

# <span id="page-29-1"></span>3.1.12. 总体业务流程图

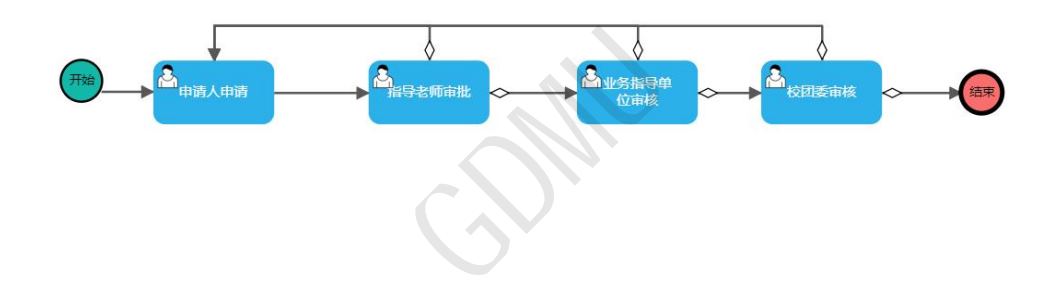

# <span id="page-29-2"></span>3.1.13. 操作步骤

# **3.1.13.1.** 申请

1.进入门户输入账号密码进行登录。(参看 2.2.1)

2.在网上办事大厅中搜索或是在我的大学页面进行该服务查找

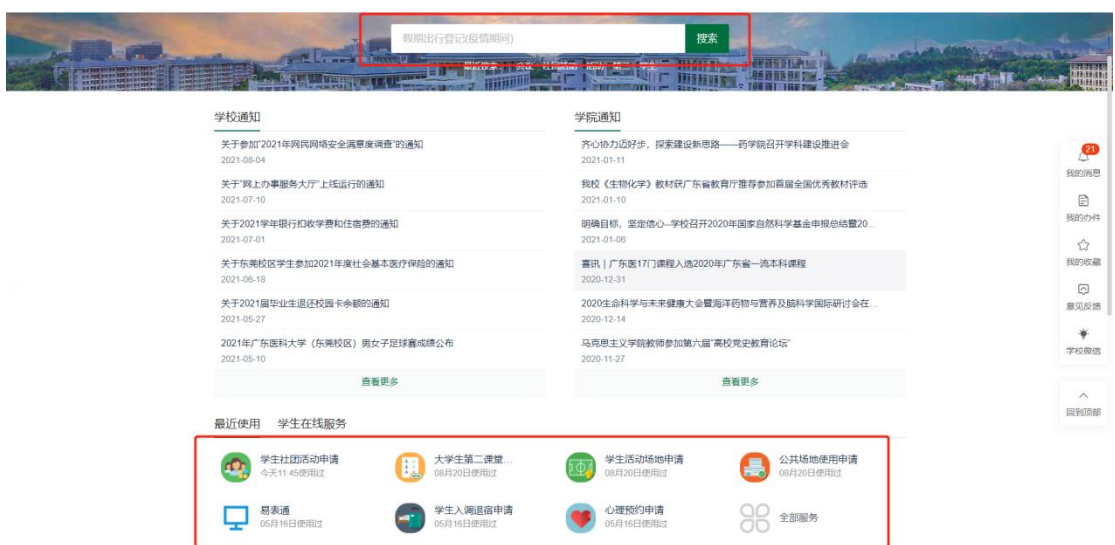

3.点击学生社团活动申请后进入到服务界面,在界面中可以根据流程状态和任务状态进行分

类。

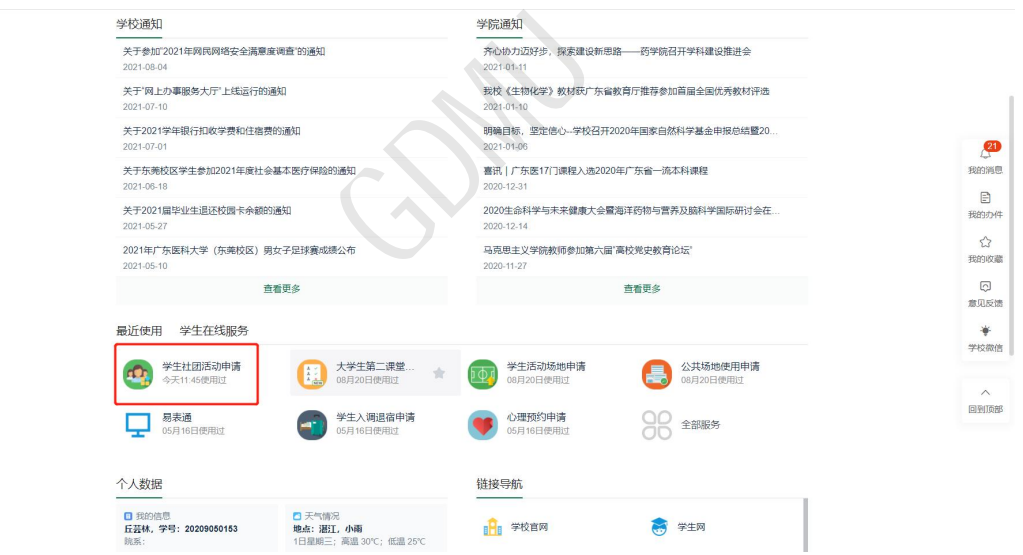

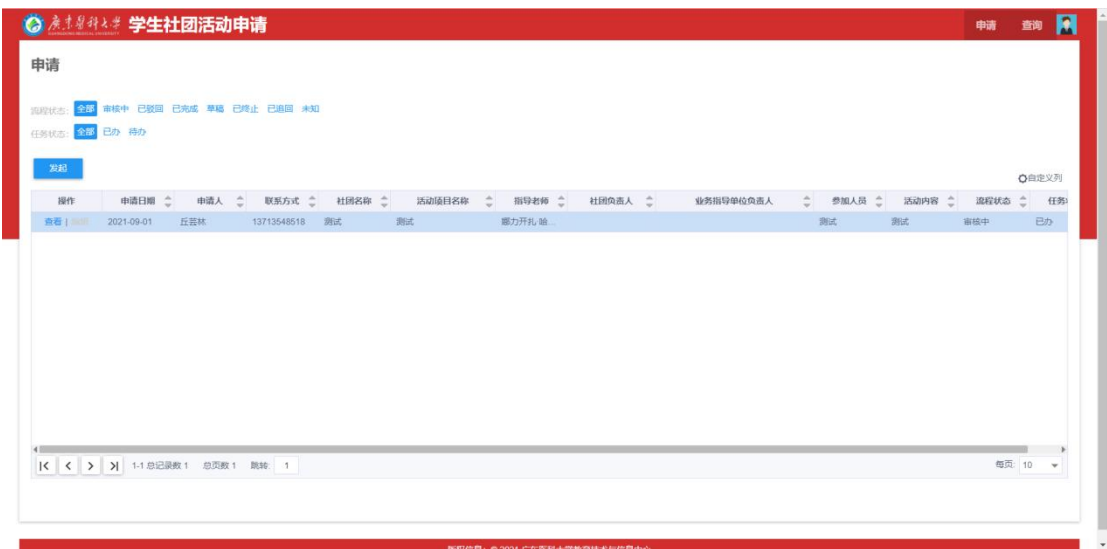

4.点击发起申请按钮,进入申请界面

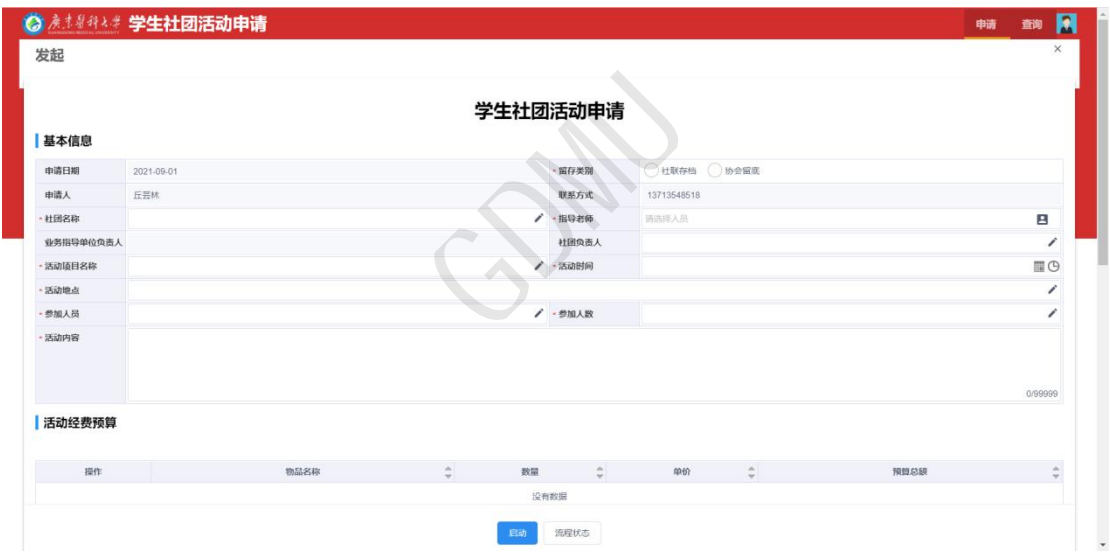

5.其中带\*为必填项,申请日期,申请人,联系方式自动带出,指导老师是选人为下一步处 理人

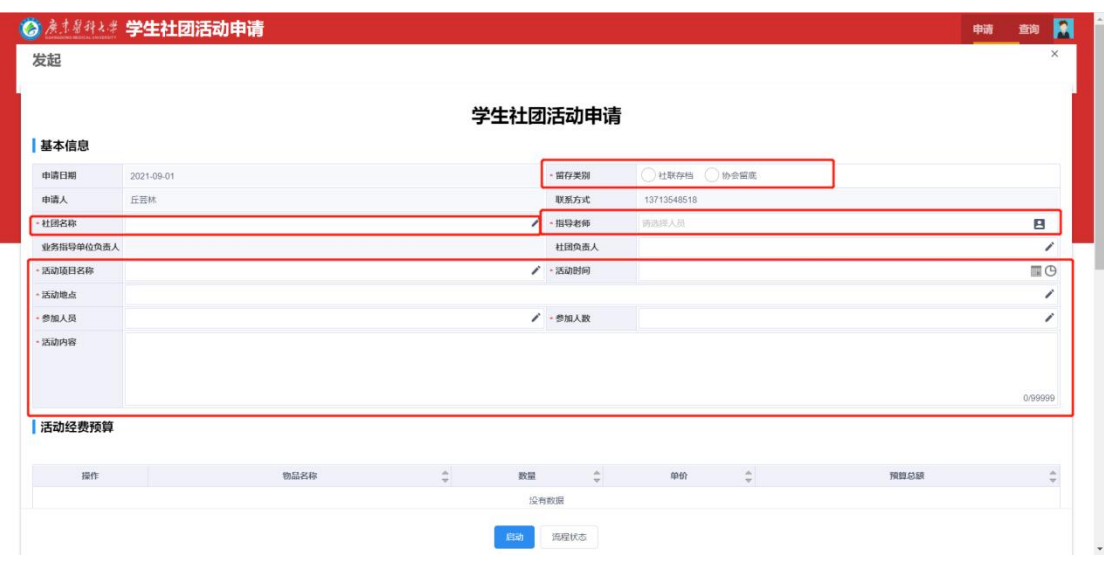

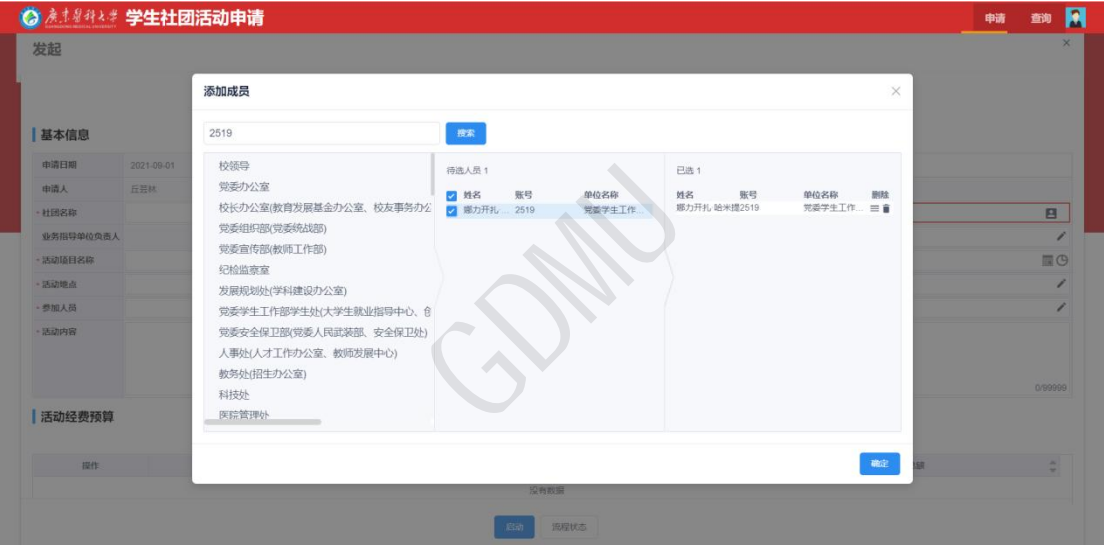

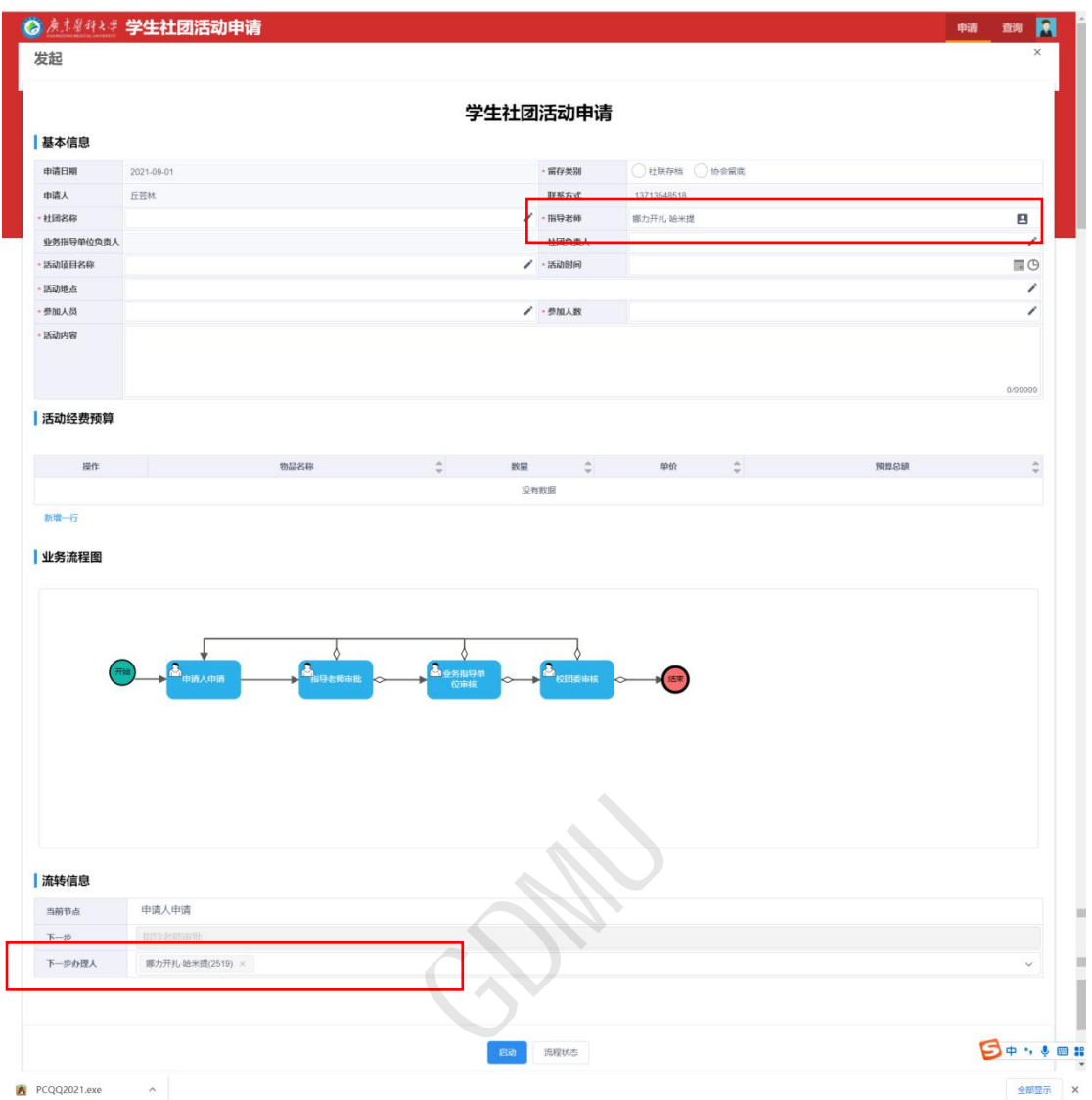

6.填写完后以上内容后,下一步办理人已自动带出,并点击启动按钮进行提交

7.启动成功后,可在申请页面中对表单进行查看

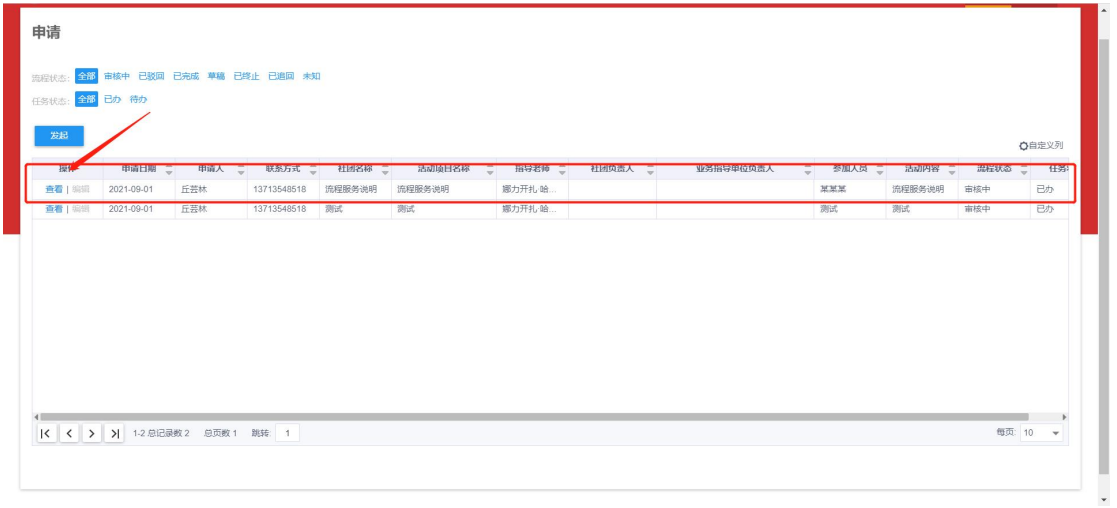

8.点击查看可查看改申请表单的流程状态,当表单流转状态为审核中时可进行催办,通过何 种方式通知审核老师

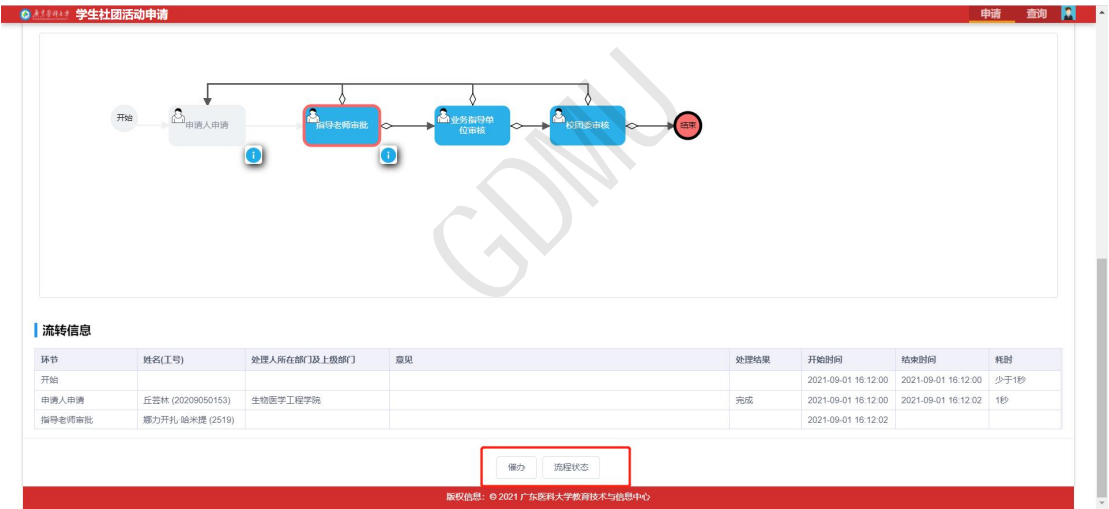

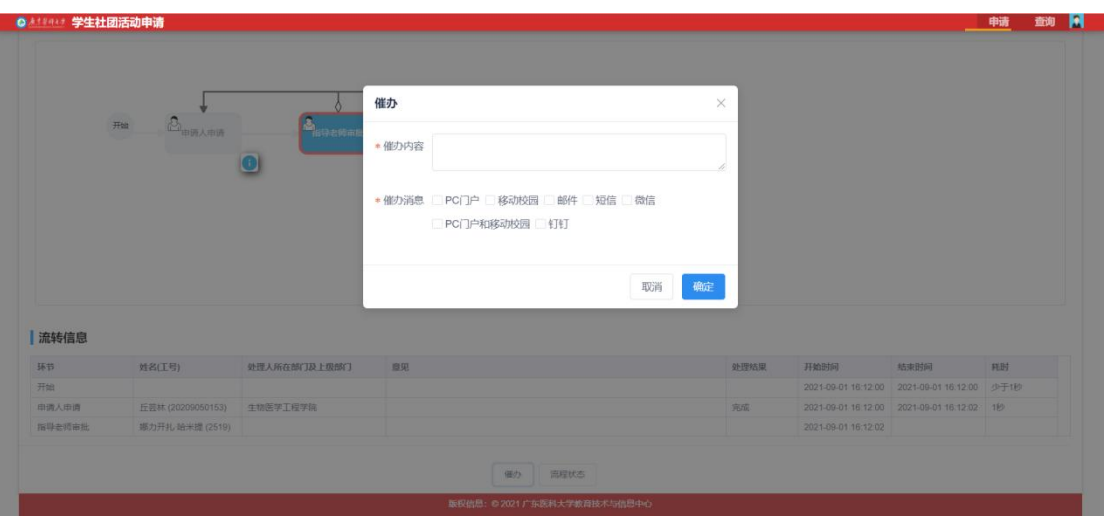

# **3.1.13.2.** 审核

9.当启动申请后审核老师可以在门户的待办信息中看到服务申请,进入服务在审核页面可以 看到申请的表单信息为只读(或是在进入流程服务点击审核页面,进行表单审核)

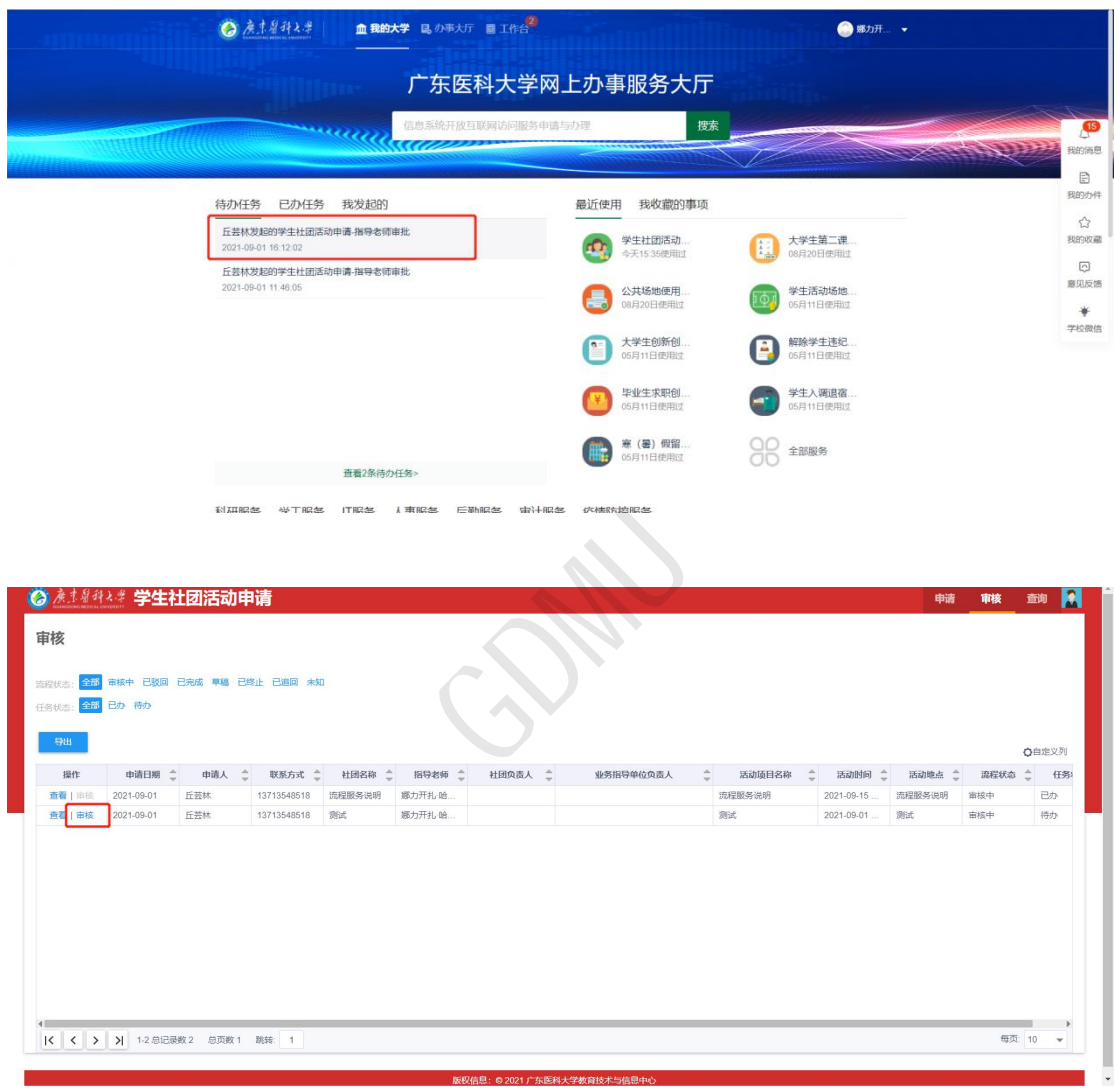

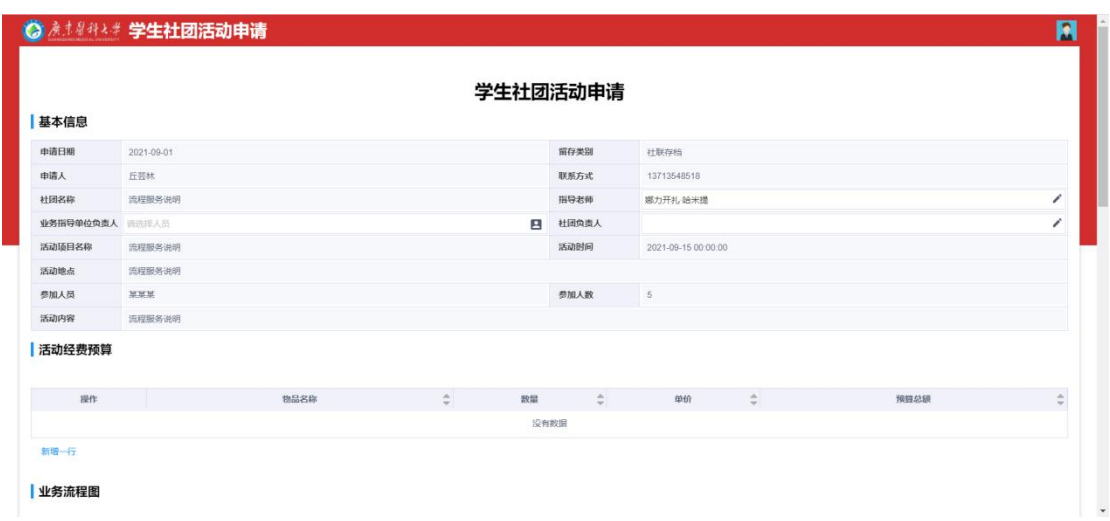

10. 输入审核意见选择同意或不同意(同意继续流转到下一个节点处理人,不同意返回给申 请人)并点击提交,审核成功

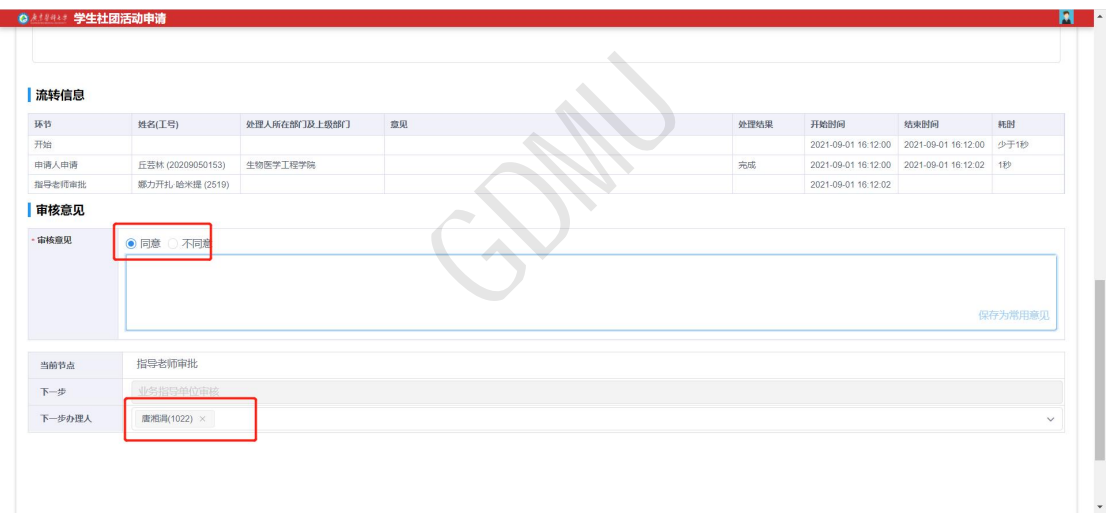

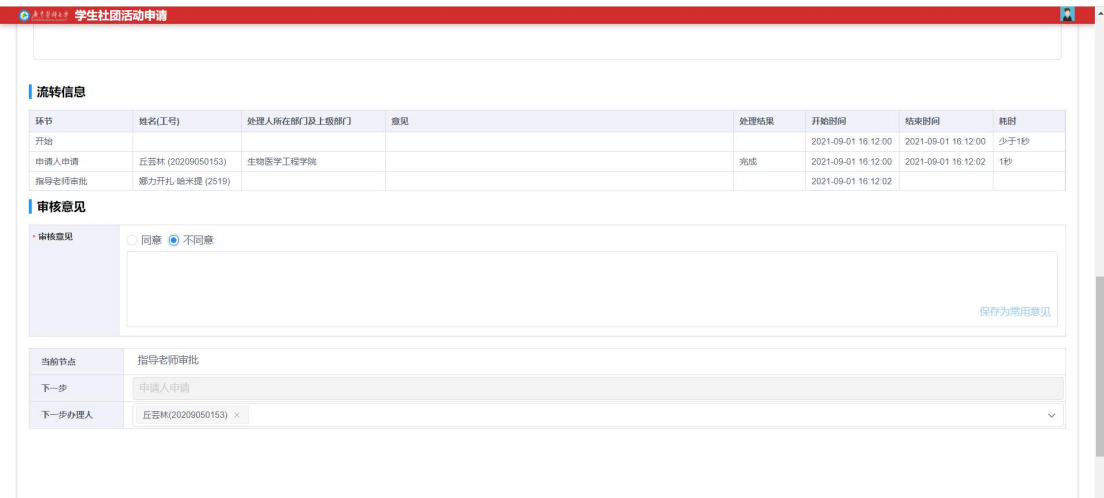

11. 提交成功后,可在审核页面中对已完成的表单进行查看

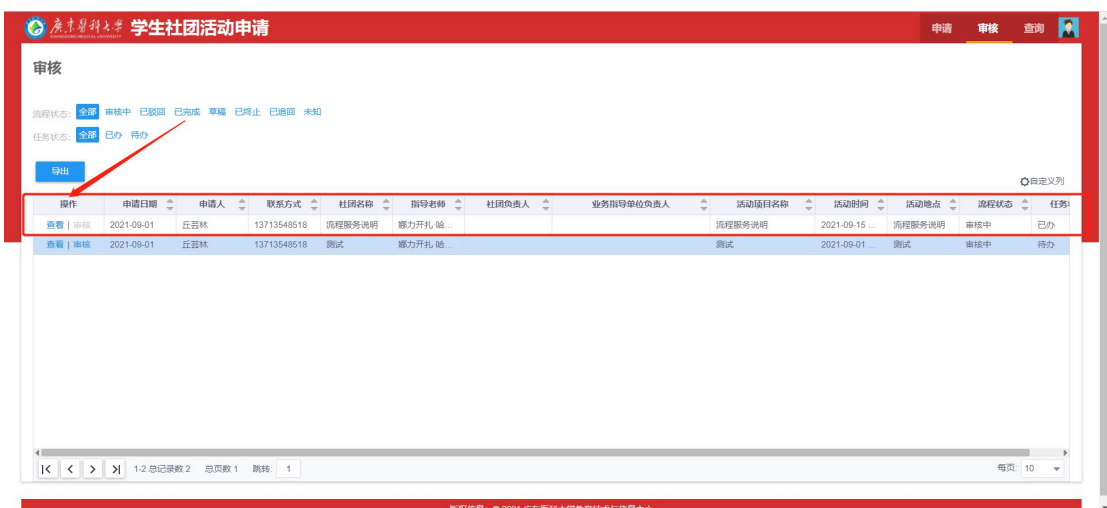

12. 当最后一个流程节点负责人审核完,流程结束,申请人可以再流程服务的申请页面中, 查看到该表单的流程状态为已完成

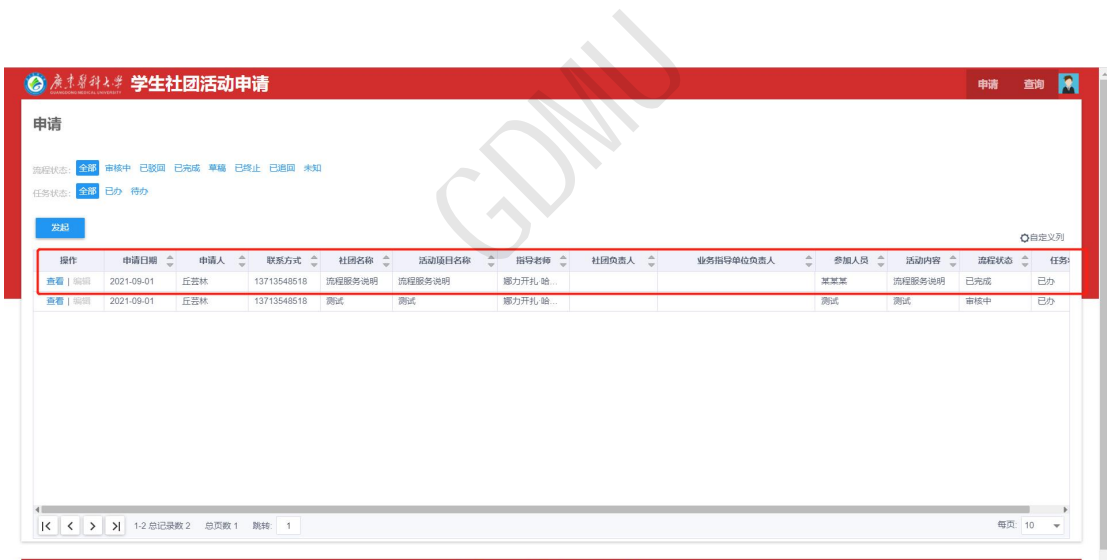

# <span id="page-37-0"></span>**4.** 教职工信息变更管理

# <span id="page-37-1"></span>4.1 教职工信息变更管理访问

登录后在办事大厅搜索"教职工信息变更管理"应用,搜索后点击进入。

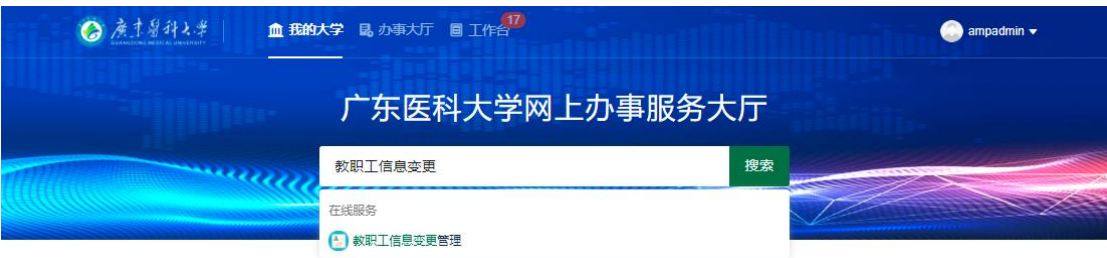

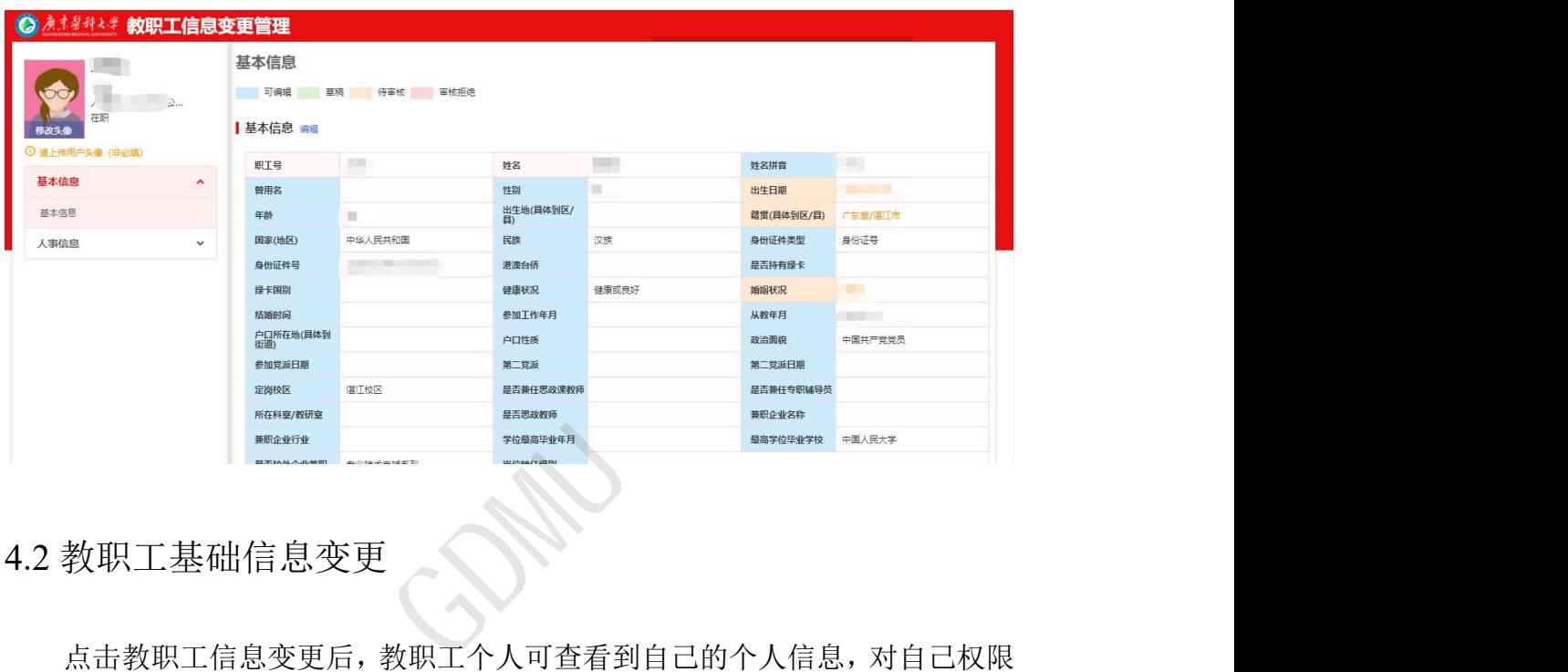

# <span id="page-38-0"></span>4.2 教职工基础信息变更

内的信息可进行修改,可以看到哪个字段是审核中的,哪些是审核通过的,哪些 是需要确认的等,如下图所示:

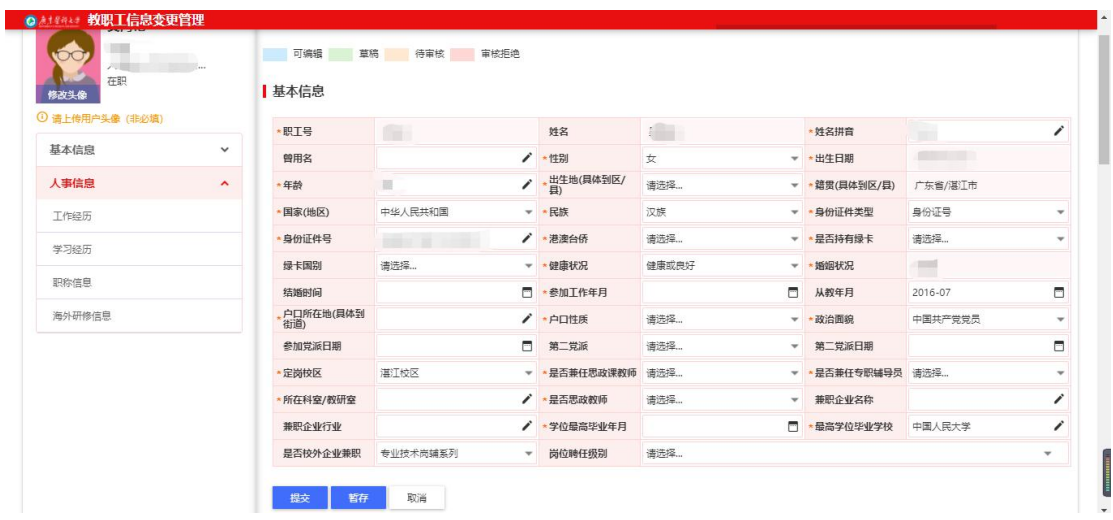

编辑信息完成后, "暂存"只是保存草稿, 信息确认后点击"整体提交"按钮, 信息才会提交审核或更新到系统中

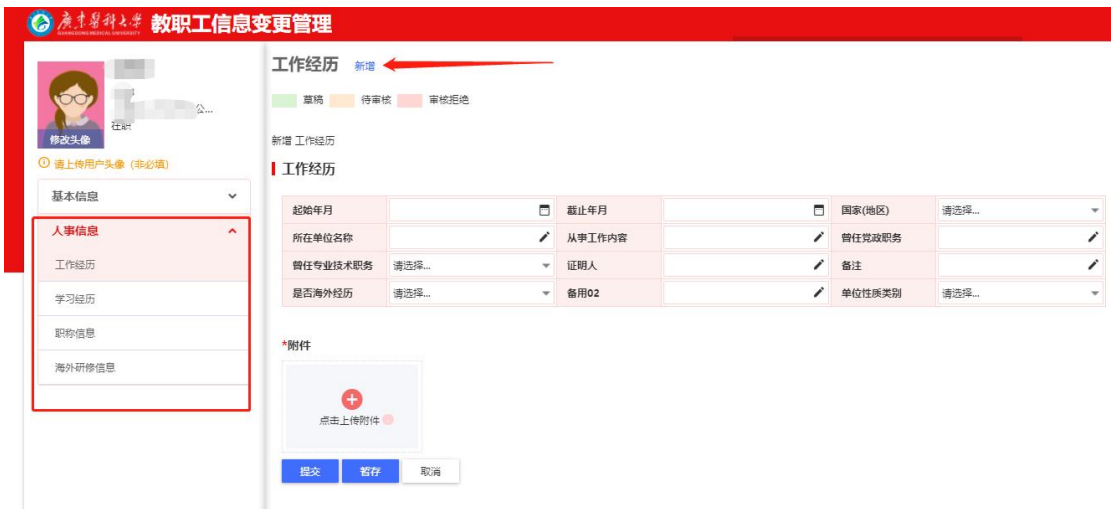

<span id="page-39-0"></span>4.2.1 上传照片:

点击修改证件照:

头像仅支持 JPG,PNG,JPEG,图片文件大小不超过 5M 片文件大小不超过5

图片命名格式: "职工号.JPG"

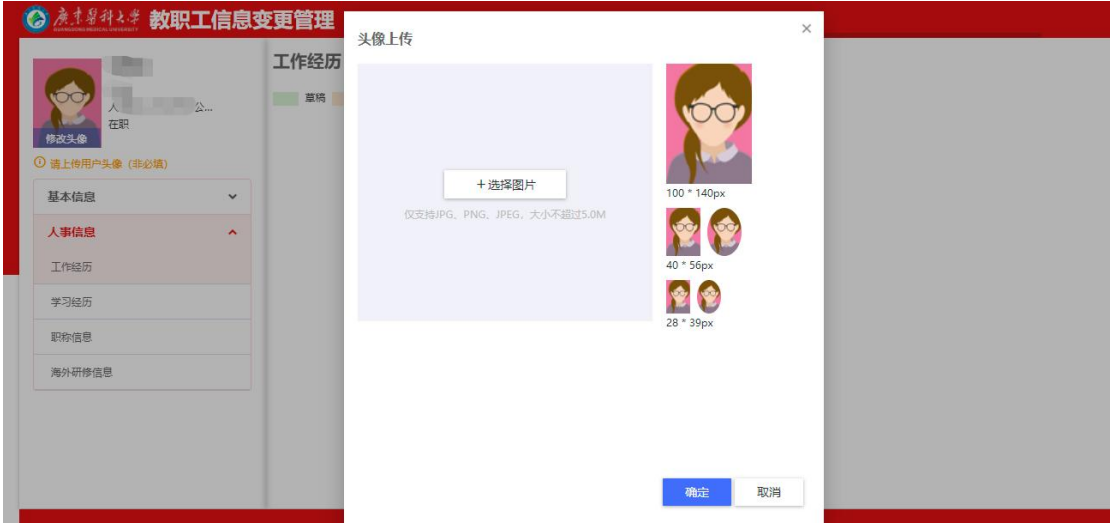

# <span id="page-40-0"></span>4.2.2 变更历史

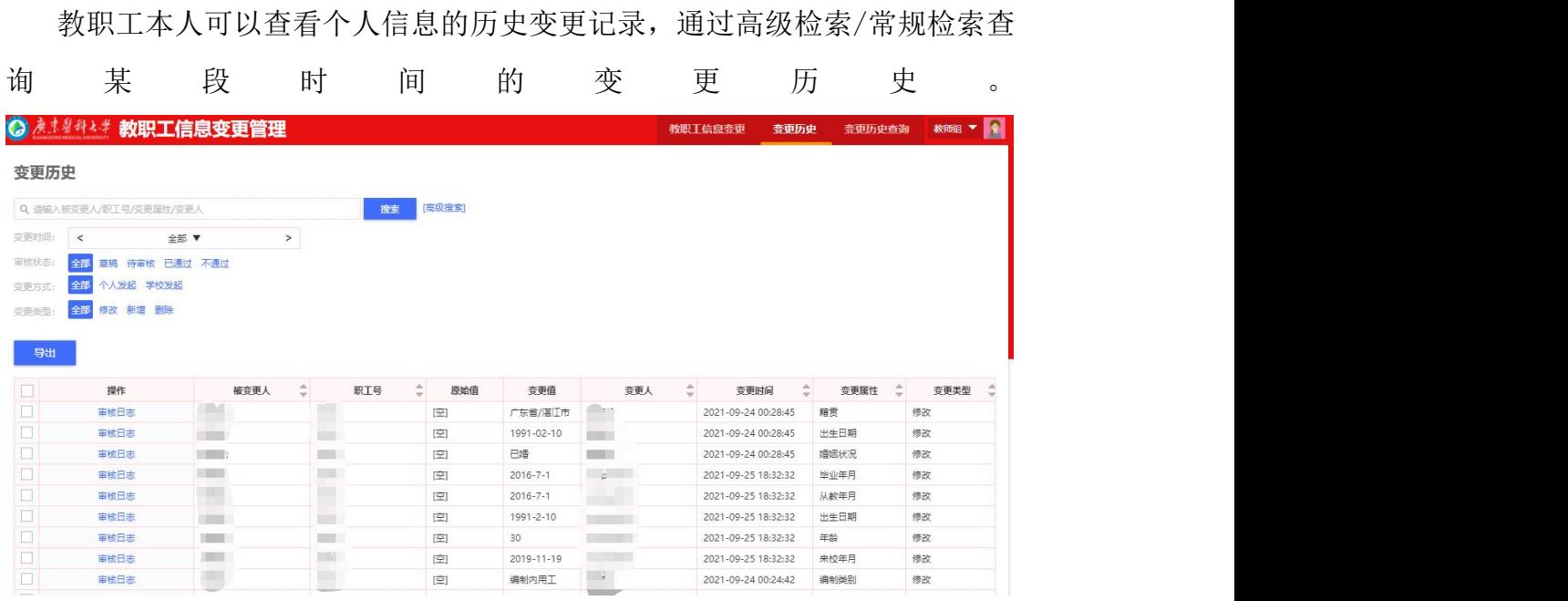

- <span id="page-40-1"></span>**5.** 会议管理
- <span id="page-40-2"></span>5.1 总体业务流程图

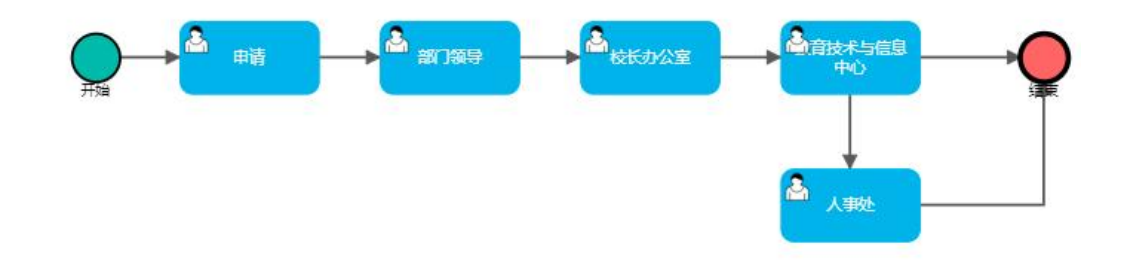

GRAN

<span id="page-40-3"></span>5.2 主要功能菜单

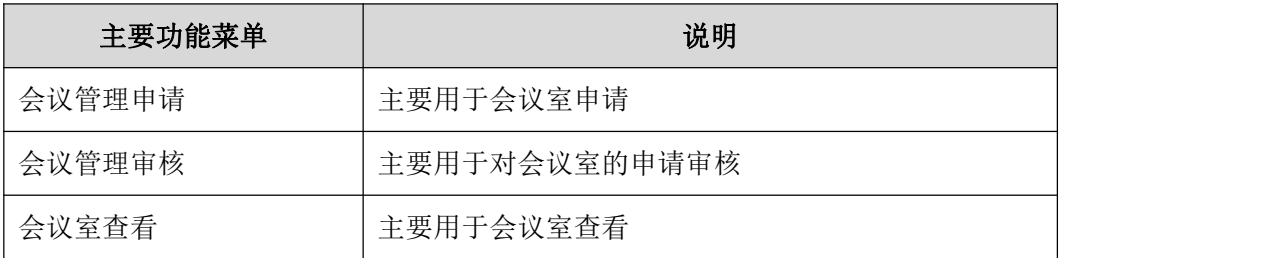

<span id="page-41-0"></span>5.3 申请(PC 端)

<span id="page-41-1"></span>5.3.1 进入会议管理服务,在门户界面直接搜索会议管理,点 击进入会议管理服务。

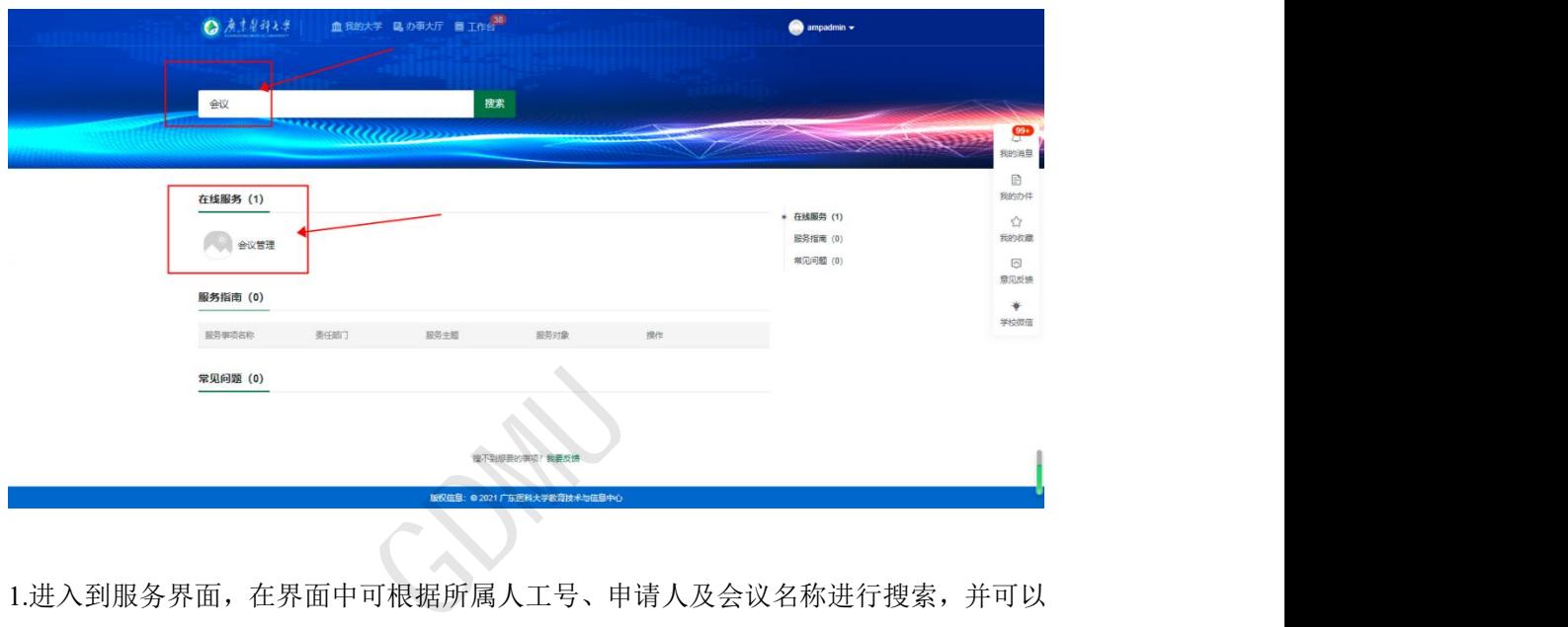

根据申请日期和任务状态进行分类。

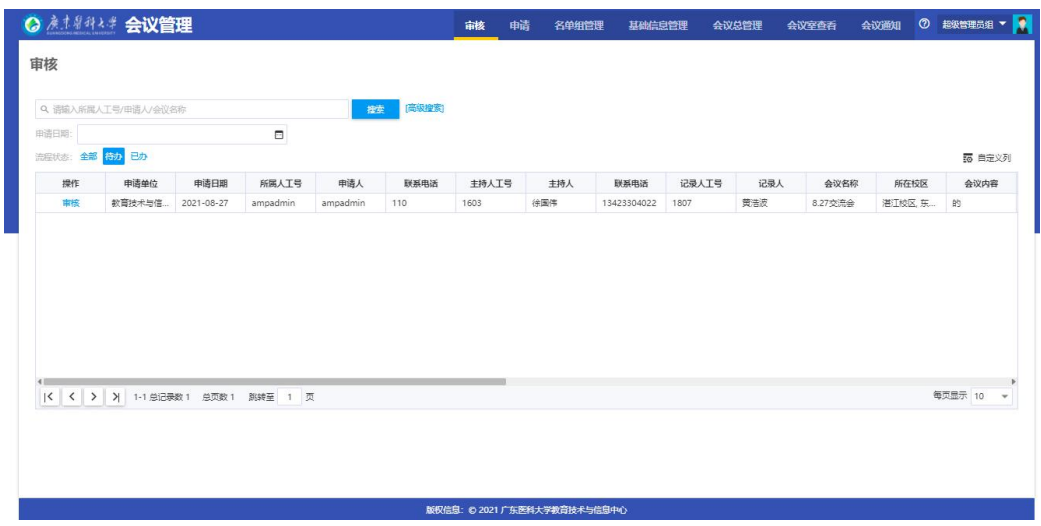

2.点击申请按钮,进入申请界面

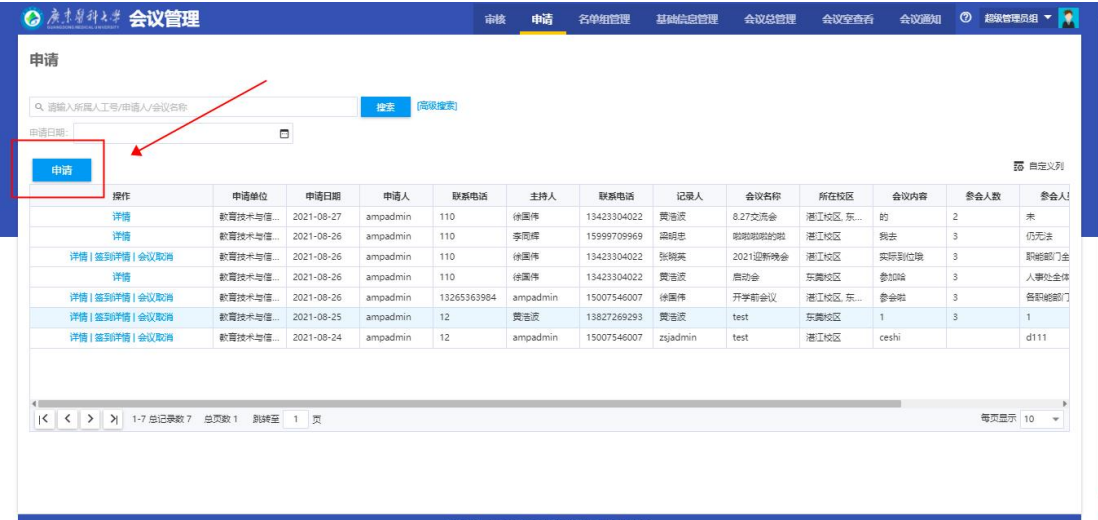

GRAN

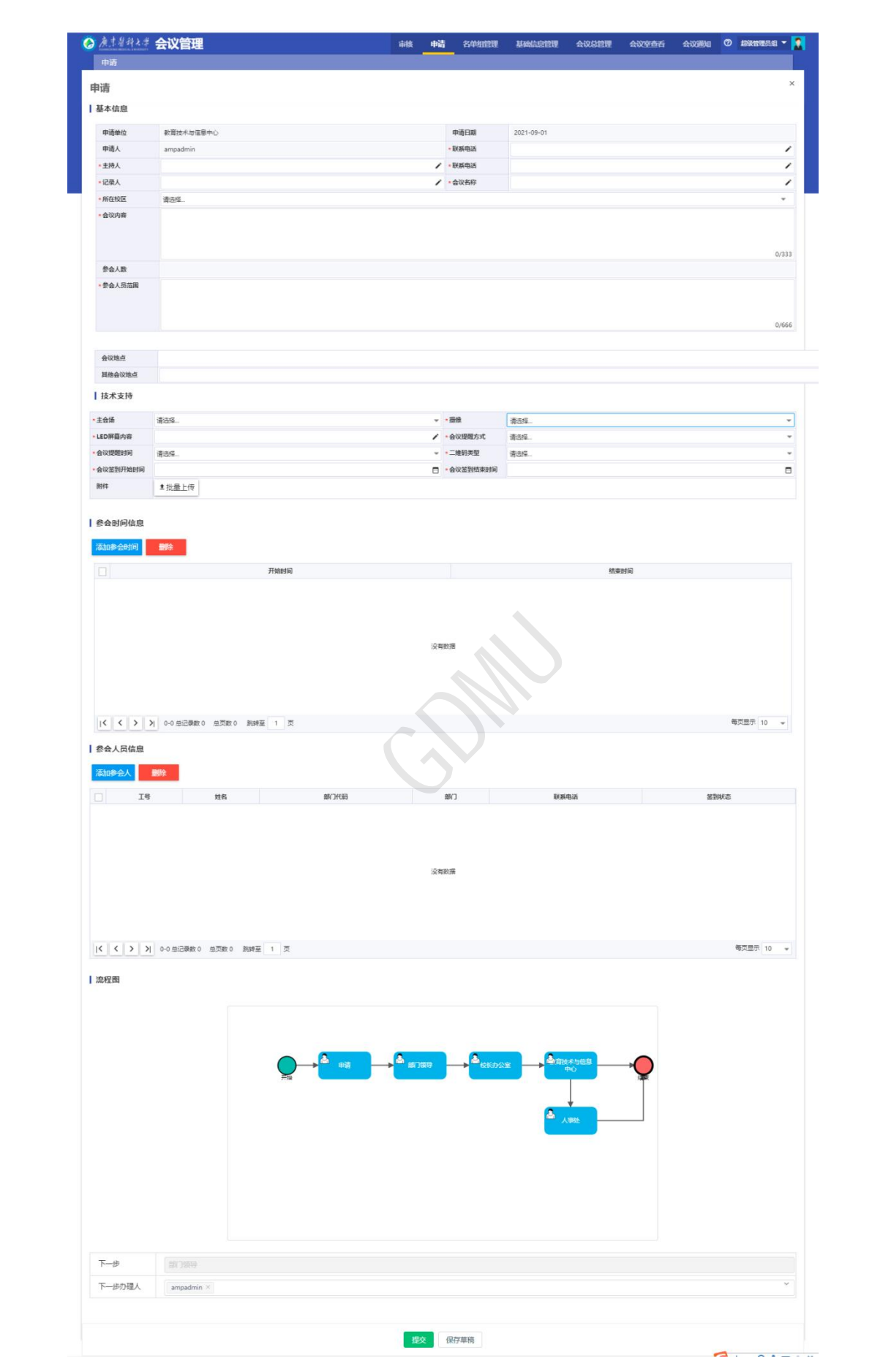

1. 其中带星号\*的为必填项,申请单位、申请日期、申请人和参会人数自动带出(参 会人数根据参会人员自动带出)。

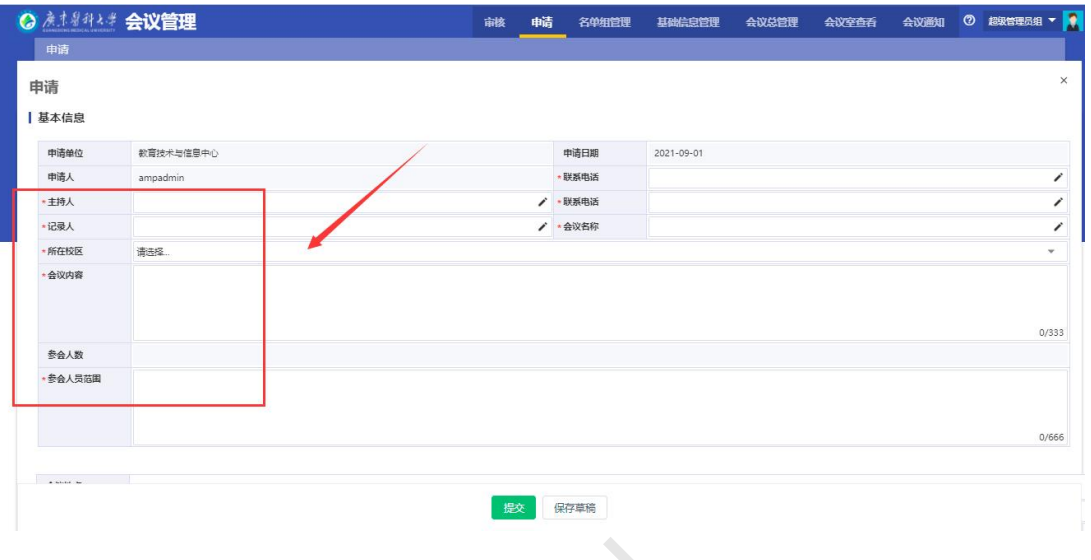

2. 点击添加参会时间,选择会议开始和结束时间,注意需要提前一个小时发起申请, 当有用户选择会议时间后,其他人发起则该时间段无法选中。 GDMU

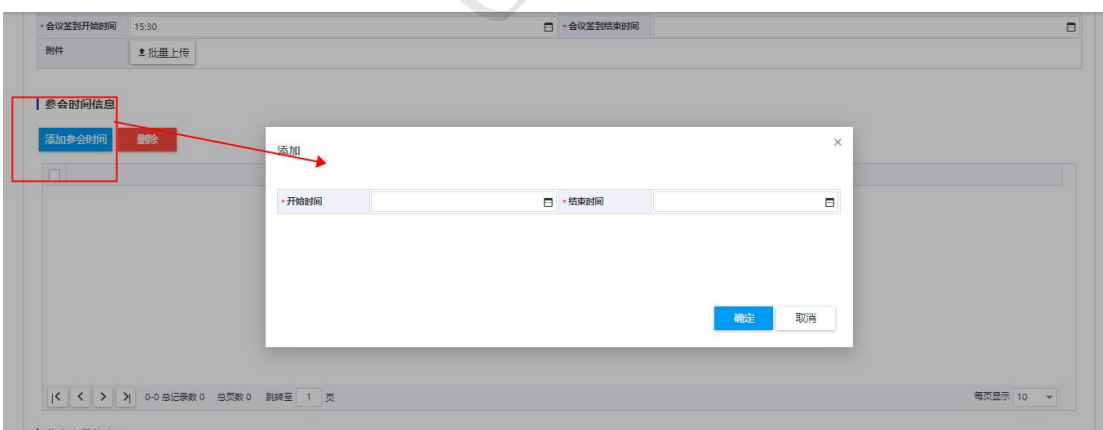

3. 点击添加参会人员,选择需要参会的人员添加。

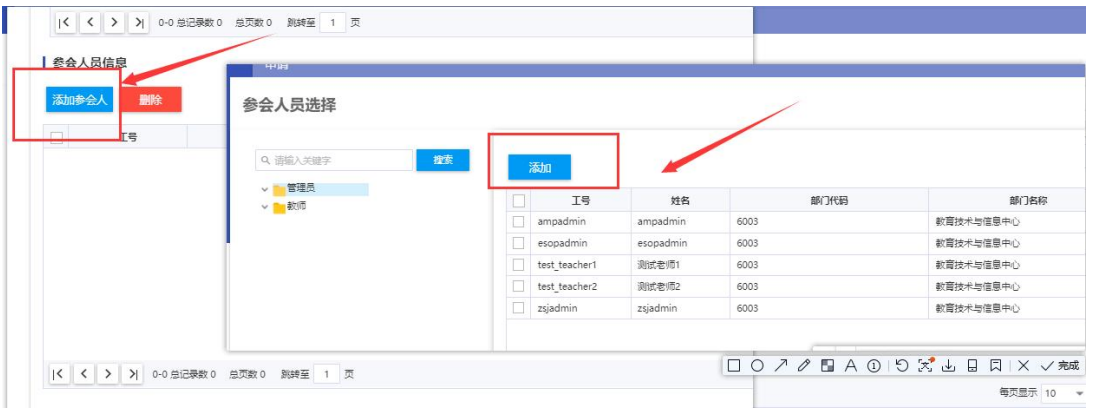

4. 填写完后以上内容后,会自动自动带出下一步办理人,并点击提交按钮进行提交

![](_page_45_Figure_2.jpeg)

5. 提交申请后流程启动,可在申请页面中对表单进行详情查看,会议申请审核结束后, 可以进行签到详情查看和会议取消

![](_page_45_Picture_31.jpeg)

6. 点击签到详情,可在规定时间进行扫描二维码进行签到和查看签到情况

会议管理

 $\sim$   $\sim$ 

会 议:测试22

会议时间: 2021-09-04 15:17~2021-09-05 15:17

签到二维码:

![](_page_46_Picture_4.jpeg)

签到情况:

![](_page_46_Picture_57.jpeg)

7. 点击会议取消可以取消会议,已经过了时间的会议不能取消

![](_page_46_Picture_58.jpeg)

#### <span id="page-46-0"></span>5.4 审核(PC 端)

1. 当提交申请后在审核页面可以看到申请的表单

2. 在搜索框可以根据所属人工号、申请人、会议名称进行搜索,并可以根据申请时间、 流程状态、任务状态进行分类查看。

![](_page_47_Picture_37.jpeg)

- 3. 点击审核按钮可以看到审核表单
- 4. 输入审核意见并点击同意或者不同意,审核成功

![](_page_47_Picture_38.jpeg)

# <span id="page-47-0"></span>5.5 名单组管理

1.点击名单组管理可以对参会人员名单进行管理

2.选择新增组,填写组名

![](_page_48_Picture_19.jpeg)

3.点击刚刚新增的组名,点击新增,在新跳出的页面选择要添加的人员点击添加,也可 以选择全部添加

![](_page_48_Picture_20.jpeg)

<span id="page-48-0"></span>5.6 会议室查看

1.点击会议室查看可以查看上周、当前及下一周的会议室使用情况

![](_page_49_Picture_26.jpeg)

# <span id="page-49-0"></span>5.7 会议通知

1、点击会议通知,查看需要参加的会议

![](_page_49_Picture_27.jpeg)

2、如申请时选择了微信提醒,在微信端会收到消息提醒

![](_page_50_Figure_0.jpeg)

# <span id="page-50-0"></span>**6.** 常见问题及处理方法

<span id="page-50-1"></span>6.1 统一身份认证登录页面提示账号密码错误

现象:网上办事服务大厅登录页面提示账号密码错误。 情况如图所示:

![](_page_51_Picture_0.jpeg)

原因:没有使用正确的账号密码进行登录。

#### 解决方案:

网上办事服务大厅用户帐号是教职工号(教师)/学号(学生),若您不清 楚您的账号,教职员工联系人事处,学生联系教务处。

如果您不记得您的密码,可以点击忘记密码,使用邮箱找回密码。如果您之 前没有绑定过邮箱,可以联系技术人员吴南辉,手机号+86-15007546007。

<span id="page-51-0"></span>6.2 扫描学校微信后, 企业微信/个人微信没有出现网办大厅等应 用。 可以点击忘记密码,<br>技术人员吴南辉,手<br>业微信/个人微信

原因:微信绑定手机号与人事系统/教务系统手机号不对应导致。

解决方法:

教职工请联系人事处更新手机。

学生请联系教务处更新手机号。

更新后系统会在每日凌晨自动进行数据同步,请于第二天登录/扫描再次查 看。

# <span id="page-52-0"></span>**7.** 技术支持联系方式

若您在使用网上办事服务大厅的过程有任何技术问题或者不熟悉的地方,可 以联系以下技术人员为您解决问题:

吴南辉:15007546007;

杨 戈:13265363984;

关继夫:0769-22896734;

何 磊:0759-2388123;

GRAN